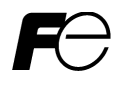

# **FRENIC-Multi PROFIBUS DP Interface Option "OPC-E1-PDP"**

#### CAUTION  $\triangle$

Thank you for purchasing our PROFIBUS DP Interface Option OPC-E1-PDP.

- This product is designed to connect the FRENIC-Multi series of inverters to PROFIBUS DP Communications Network. Read through this instruction manual and be familiar with the handling procedure for correct use.
- Improper handling blocks correct operation or causes a short life or failure.
- Deliver this manual to the end user of the product. The end user should keep this manual in a safe place until the PROFIBUS DP Interface Option is discarded.
- For the usage of inverters, refer to the instruction manual prepared for the FRENIC-Multi series of inverters.

**Fuji Electric FA Components & Systems Co., Ltd.** 

Copyright © 2007 Fuji Electric FA Components & Systems Co., Ltd. All rights reserved.

No part of this publication may be reproduced or copied without prior written permission from Fuji Electric FA Components & Systems Co., Ltd.

All products and company names mentioned in this manual are trademarks or registered trademarks of their respective holders.

The information contained herein is subject to change without prior notice for improvement.

### **Preface**

Thank you for purchasing our PROFIBUS DP Interface Option OPC-E1-PDP.

This manual has been prepared to help you connect your FRENIC-Multi to a PROFIBUS DP master (Siemens PLC, computer, etc.) via PROFIBUS DP.

Mounting this option on your FRENIC-Multi allows you to connect the FRENIC-Multi to a PROFIBUS DP master node and control it as a slave unit using run and frequency commands, and access to function codes.

This option has the following features:

- PROFIBUS version: DP-V0 compliant
- Transmission speed: 9.6 Kbps to 12 Mbps
- Maximum network cable length per segment: 100 m (12 Mbps) to 1200 m (9.6 Kbps)
- Applicable Profile: PROFIBUS V2 compliant
- Able to read and write all function codes supported in FRENIC-Multi

This instruction manual does not contain inverter handling instructions. Read through this instruction manual in conjunction with the FRENIC-Multi Instruction Manual (INR-SI47-1094-E) and be familiar with proper handling and operation of this product. Improper handling might result in incorrect operation, a short life, or even a failure of this product.

Keep this manual in a safe place.

#### Related Publications

Listed below are the other materials related to the use of the PROFIBUS DP Interface Option OPC-E1-PDP. Read them in conjunction with this manual as necessary.

- RS-485 Communication User's Manual (MEH448)
- FRENIC-Multi Instruction Manual (INR-SI47-1094-E)

The materials are subject to change without notice. Be sure to obtain the latest editions for use.

### ■ Safety precautions

Read this manual thoroughly before proceeding with installation, connections (wiring), operation, or maintenance and inspection. Ensure you have sound knowledge of the device and familiarize yourself with all safety information and precautions before proceeding to operate the inverter.

Safety precautions are classified into the following two categories in this manual.

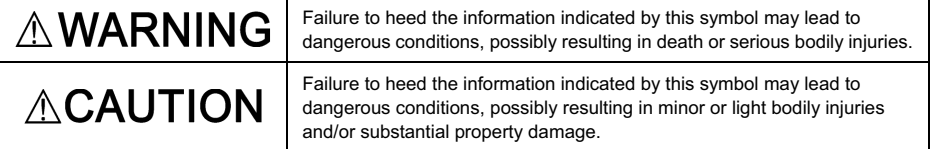

Failure to heed the information contained under the CAUTION title can also result in serious consequences. These safety precautions are of utmost importance and must be observed at all times.

## **Installation and wiring**

# **WARNING**

- Turn the inverter's power OFF and wait at least five minutes. Further, check that the DC link bus voltage between the P (+) and N (-) terminals is lower than 25 VDC.
- Qualified electricians should carry out wiring.
	- **Otherwise, electric shock could occur.**

#### ∧CAl TION

- Do not use the products that are damaged or lacking parts.  **Doing so could cause a fire, accident, or injury.**
- Prevent lint, paper fibers, sawdust, dust, metallic chips, or other foreign materials from getting into the inverter and the option.

 **Otherwise, a fire or an accident might result.**

- Incorrect handling in installation/removal jobs could cause a failure. **A failure might result.**
- Noise may be emitted from the inverter, motor and wires. Implement appropriate measure to prevent the nearby sensors and devices from malfunctioning due to such noise. **Otherwise, an accident could occur.**

### **Operation**

## ∆WARNING

• Be sure to mount the inverter's and option's terminal covers before turning the inverter's power ON. Do not remove the covers while power is applied.

**Otherwise electric shock could occur.**

- Do not operate switches with wet hands. **Doing so could cause electric shock.**
- If you configure the function codes wrongly or without completely understanding FRENIC-Multi Instruction Manual (INR-SI47-1094-E) and the FRENIC-Multi User's Manual (MEH457), the motor may rotate with a torque or at a speed not permitted for the machine. Confirm and adjust the setting of the function codes before running the inverter.

**Otherwise, an accident could occur.**

#### **Maintenance and inspection, and parts replacement**

# **ARNING**

- Turn the inverter's power OFF and wait at least five minutes before starting inspection. Further, check that the DC link bus voltage between the P (+) and N (-) terminals is lower than 25 VDC. **Otherwise, electric shock could occur.**
- Maintenance, inspection, and parts replacement should be made only by qualified persons.
- Take off the watch, rings and other metallic objects before starting work.
- Use insulated tools.
	- **Otherwise, electric shock or injuries could occur.**

#### **Disposal**

#### CAU ION

• Treat the product as an industrial waste when disposing of it.

**Otherwise injuries could occur.**

#### **Others**

# **AWARNING**

• Never attempt to modify the product.

 **Doing so could cause electric shock or injuries.**

#### **How this manual is organized**

This manual is made up of chapters 1 through 12.

## **Chapter 1 BEFORE USING THE PROFIBUS DP INTERFACE OPTION**

Lists points to be checked upon delivery of this option and describes the applicable inverters.

#### **Chapter 2 NAMES AND FUNCTIONS**

Shows the part names of this option and describes the terminating resistor switch, node address switches, and status indicator LEDs.

#### **Chapter 3 MOUNTING THE PROFIBUS DP INTERFACE OPTION**

Provides instructions and precautions for mounting this option.

#### **Chapter 4 WIRING AND CABLING**

Provides wiring instructions around the terminal blocks on this option and the cable specifications.

#### **Chapter 5 CONFIGURING INVERTER'S FUNCTION CODES FOR PROFIBUS DP COMMUNICATION**  Describes the inverter's function codes to be set for the PROFIBUS DP communications link. Also this chapter lists the related function codes.

#### **Chapter 6 ESTABLISHING A PROFIBUS COMMUNICATIONS LINK**

Guides you to establish a PROFIBUS DP communications link between the PROFIBUS DP master node and this option (slave node).

#### **Chapter 7 QUICK SETUP GUIDE FOR RUNNING THE INVERTER**

Describes a simple profile (data format) dedicated to inverter's run and frequency commands, taking the actual data transaction data as an example.

#### **Chapter 8 DETAILS OF PROFIBUS DP PROFILES**

Details PROFIBUS DP profile data formats and parameters supported by this option. Furthermore, this chapter describes how the master node accesses inverter's function codes.

### **Chapter 9 INVERTER REACTION TO PROFIBUS COMMUNICATIONS ERRORS**

Describes on how the inverter operates if a PROFIBUS communications error occurs.

#### **Chapter 10 LIST OF INVERTER ALARM CODES**

Lists and explains inverter's alarm codes.

#### **Chapter 11 TROUBLESHOOTING**

Provides troubleshooting instructions for certain problems, e.g., when the inverter does not operate as ordered or when an alarm condition has been recognized.

#### **Chapter 12 SPECIFICATIONS**

Lists the general specifications and communications specifications.

## **Icons**

The following icons are used throughout this manual.

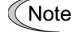

This icon indicates information which, if not heeded, can result in the product not operating to full efficiency, as well as information concerning incorrect operations and settings which can result in accidents.

Tip This icon indicates information that can prove handy when performing certain settings or operations.

**Example 2** This icon indicates a reference to more detailed information.

## **Table of Contents**

4

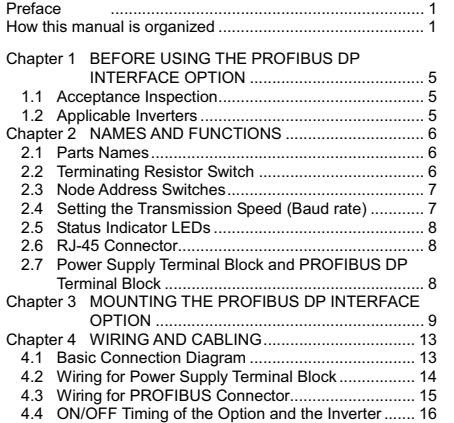

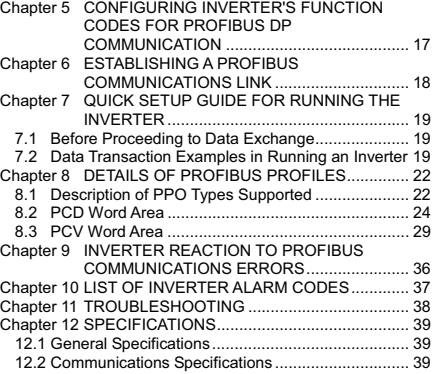

## **Chapter 1 BEFORE USING THE PROFIBUS DP INTERFACE OPTION**

## **1.1 Acceptance Inspection**

Unpack the package and check the following:

- (1) A PROFIBUS DP interface option and the following accessories are contained in the package. (See Figure 1.1.)
	- Two option connection cables
	- (A short one for inverters with a capacity of 3.7 kW or below and a long one for inverters with a capacity of 5.5 kW or above)
	- One ferrite core
	- One option fixing screw
	- PROFIBUS DP Interface Option Instruction Manual (this manual)
- (2) The option and accessories have not been damaged during transportation—there should be no dents or parts missing.
- (3) The model name "OPC-E1-PDP" is printed on the nameplate attached to the right side of the option. (See Figure 1.1.)

If you suspect the product is not working properly or if you have any questions about your product, contact your Fuji Electric representative.

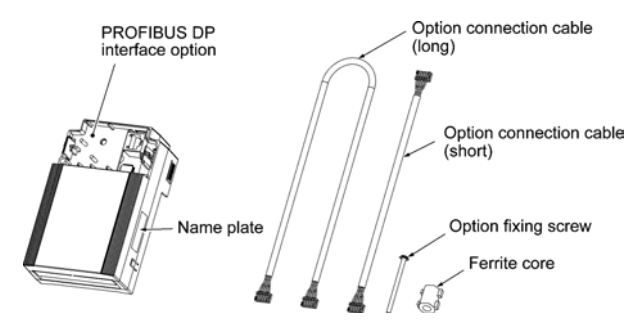

Figure 1.1 PROFIBUS DP Interface Option and Accessories

#### **1.2 Applicable Inverters**

The PROFIBUS DP interface option is applicable to the following inverters and ROM version.

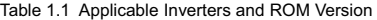

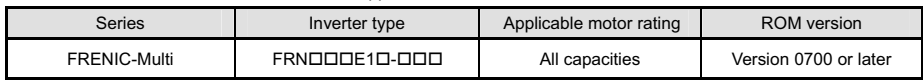

To check the inverter's ROM version, use Menu #5 "Maintenance Information" on the keypad. (Refer to the FRENIC-Multi Instruction Manual (INR-SI47-1094-E), Chapter 3, Section 3.4.6 "Reading maintenance information."

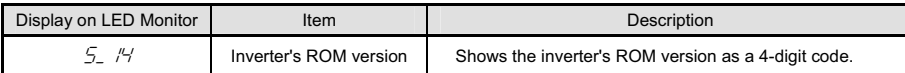

## **Chapter 2 NAMES AND FUNCTIONS**

## **2.1 Parts Names**

Figure 2.1 shows the inside view of the PROFIBUS DP interface option with its terminal cover (See Figure 3.3) removed.

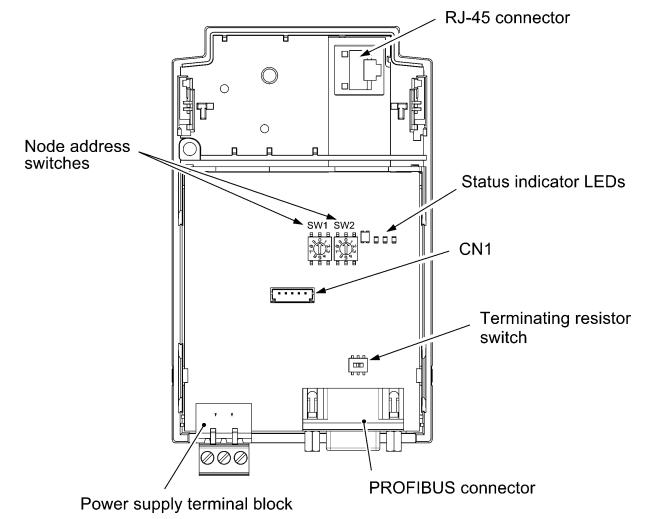

Figure 2.1 Parts Names of PROFIBUS DP Interface Option

### **2.2 Terminating Resistor Switch**

The PROFIBUS DP communications network requires insertion of line terminating resistors at its both ends. When this option is mounted on the inverter at either end of the network, turn this switch ON to insert the terminating resistor.

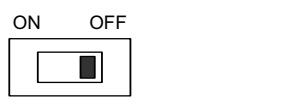

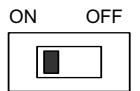

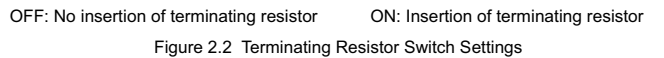

#### **2.3 Node Address Switches**

The node address switches (SW1 and SW2) on the interface option are rotary ones that are used to specify the PROFIBUS DP communications network node address (station address) of the option. The setting range is from 0 to 99 in decimal. The SW1 specifies a 10s digit of the node address and the SW2, a 1s digit.

The node address can also be specified with the inverter's function code o31. The setting range is from 0 to 125 in decimal. Note that validating the node address specified with the function code o31 requires setting the node address switches to "00."

Example 1: Setting the node address 27 using the node address switches

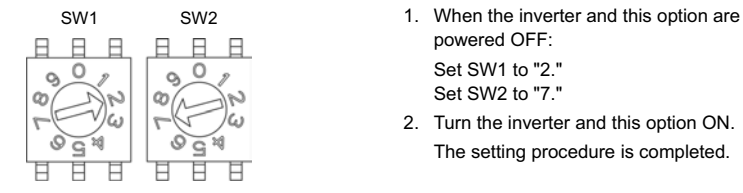

Figure 2.3 Node Address Setting Example 1

Example 2: Setting the node address 125 using the function code o31

powered OFF: Set SW1 to "2." Set SW2 to "7."

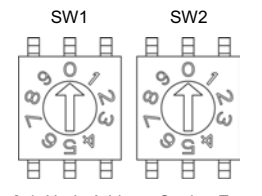

1. When the inverter and this option are powered OFF:

2. Turn the inverter and this option ON. The setting procedure is completed.

- Set both the SW1 and SW2 to "0."
- 2. Turn the inverter and this option ON and set the function code o31 data to "125."
- 3. Turn the inverter and this option OFF and ON. The setting procedure is completed.

Figure 2.4 Node Address Setting Example 2

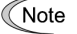

- 1. The node address switches should be accessed with all the power to the inverter and this option (including the auxiliary power) being OFF. Setting these switches with the power to the inverter and this option being ON requires turning the power OFF and ON to validate the new setting.
- 2. To validate the node address setting using the function code o31, turn the inverter and this option OFF and ON.
- 3. Setting the function code o31 data to "126" or greater will cause a data setting error. The ERR LED on the option blinks in red and the inverter issues the alarm code  $E-5$ .

#### **2.4 Setting the Transmission Speed (Baud rate)**

No transmission speed setting is required on the interface option (slave). Setting the transmission speed in the PROFIBUS DP network master node automatically configures the transmission speed of this option.

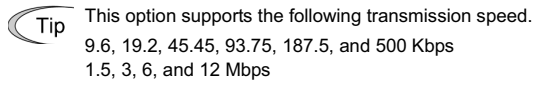

## **2.5 Status Indicator LEDs**

This interface option has four status indicator LEDs shown in Figure 2.5. They indicate the operation status of the option as listed in Table 2.1.

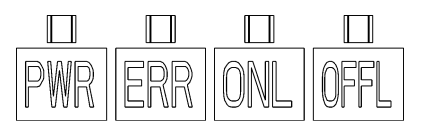

Figure 2.5 Status Indicator LEDs

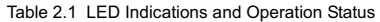

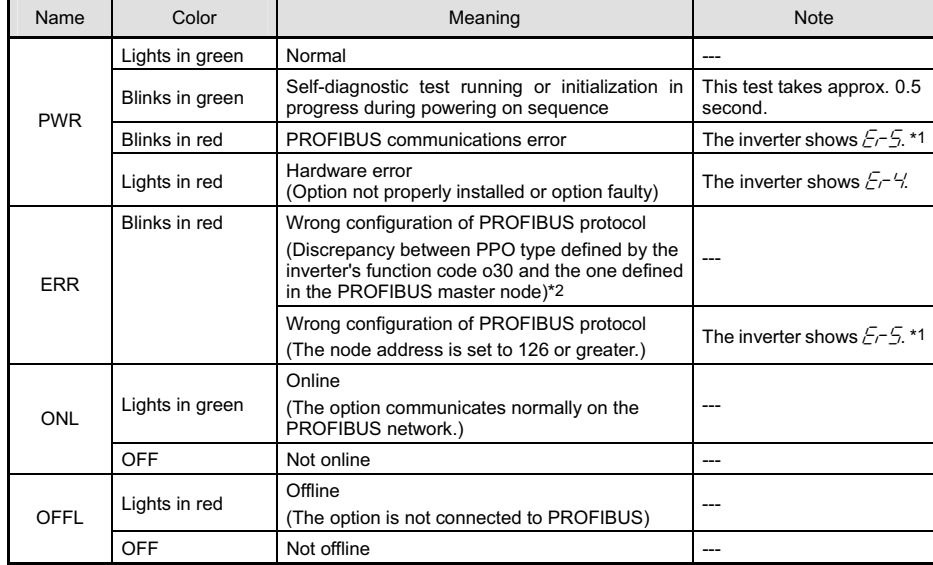

\*1 Configuration for ignoring  $\mathcal{E}_r$   $\mathcal{F}_s$  is possible. For details, refer to Chapter 9, "INVERTER REACTION TO PROFIBUS COMMUNICATIONS ERRORS."

\*2 PPO (Parameter Process-data Object) type defined in this option should be consistent with that in the PROFIBUS DP master node. To define the PPO type in this option, use the inverter's function code o30; to define that in the master node, use a configuration tool designed for the master node.

! For defining the PPO type in the master node, refer to the documentation of the master node.

! For details about the PPO type, see Chapter 8, "DETAILS OF PROFIBUS DP PROFILES." For details about the function code o30, see Chapter 5 "CONFIGURING INVERTER'S FUNCTION CODES FOR PROFIBUS DP COMMUNICATION."

## **2.6 RJ-45 Connector**

- The RJ-45 connector is used to connect the keypad of the FRENIC-Multi to this option.
- ! The keypad can be detached from the option and mounted on a panel. For details, refer to the FRENIC-Multi Instruction Manual (INR-SI47-1094-E), Chapter 2, Section 2.4 "Mounting and Connecting a Keypad."

#### **2.7 Power Supply Terminal Block and PROFIBUS DP Terminal Block**

The power supply terminal block and PROFIBUS DP terminal block are used to connect the 24V power cable and PROFIBUS DP cable, respectively, in order to operate this option.

! For details, refer to Chapter 4 "WIRING AND CABLING."

## **Chapter 3 MOUNTING THE PROFIBUS DP INTERFACE OPTION**

# **AWARNING**

Turn the inverter's power OFF and wait at least five minutes. Further, check that the DC link bus voltage between the P (+) and N (-) terminals is lower than 25 VDC. **Otherwise, electric shock could occur.**

# **ACAUTION**

- Do not use the products that are damaged or lacking parts.  **Doing so could cause a fire, accident, or injury.**
- Prevent lint, paper fibers, sawdust, dust, metallic chips, or other foreign materials from getting into the inverter and the option.

 **Otherwise, a fire or an accident might result.**

- Incorrect handling in installation/removal jobs could cause a failure.
- When handling this option, take any antistatic measure or hold the plastic parts taking care not to directly touch the circuit board; otherwise, the static electricity charged in your body may damage it. **A failure might result.**

**Note** Before mounting the option, perform the wiring for the main circuit terminals and control circuit terminals.

- (1) Remove the terminal cover from the inverter.
	- **Note:** For inverters with a capacity of 5.5 to 15 kW, you need to remove the terminal cover fixing screw to remove the terminal cover.
	- For details on how to remove the terminal cover, refer to the FRENIC-Multi Instruction Manual (INR-SI47-1094-E), Chapter 2, Section 2.3 "Wiring."
- (2) Connect the option connection cable to the CN1 connector on the interface printed circuit board (interface PCB) on the inverter.

 Use the short cable for inverters with a capacity of 3.7 kW or below, and the long cable for the ones with a capacity of 5.5 kW or above.

- (3) Mount the terminal cover.
	- ! For details on how to mount the terminal cover, refer to the FRENIC-Multi Instruction Manual (INR-SI47-1094-E), Chapter 2, Section 2.3 "Wiring."
- (4) Push the hooks provided on both sides of the keypad and pull the keypad up and out of the inverter.
	- ! For details on how to remove the keypad, refer to the FRENIC-Multi Instruction Manual (INR-SI47-1094-E), Chapter 2, Section 2.4 "Mounting and Connecting a Keypad."

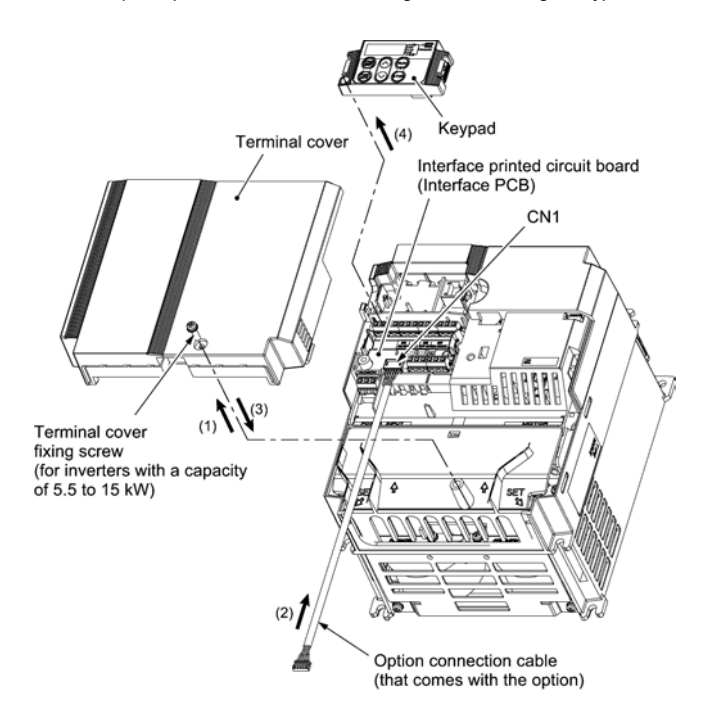

Figure 3.1 Connecting the Option Connection Cable to the Interface PCB and Removing the Keypad (For inverters with a capacity of 11 and 15 kW)

- (5) Mount the option on the inverter, making the RJ-45 connector on the back side of the option engage with the RJ-45 connector on the inverter (to which the keypad had been connected).
- (6) Connect the keypad to the RJ-45 connector on the front side of the option, then secure the keypad and option to the inverter with the option fixing screw (that comes with the option). When using the keypad at a remote site, secure the option without the keypad to the inverter with the screw.

Take care not to tighten the option fixing screw too much. Doing so could make the screw defective.

Tightening torque: 0.6 N·m

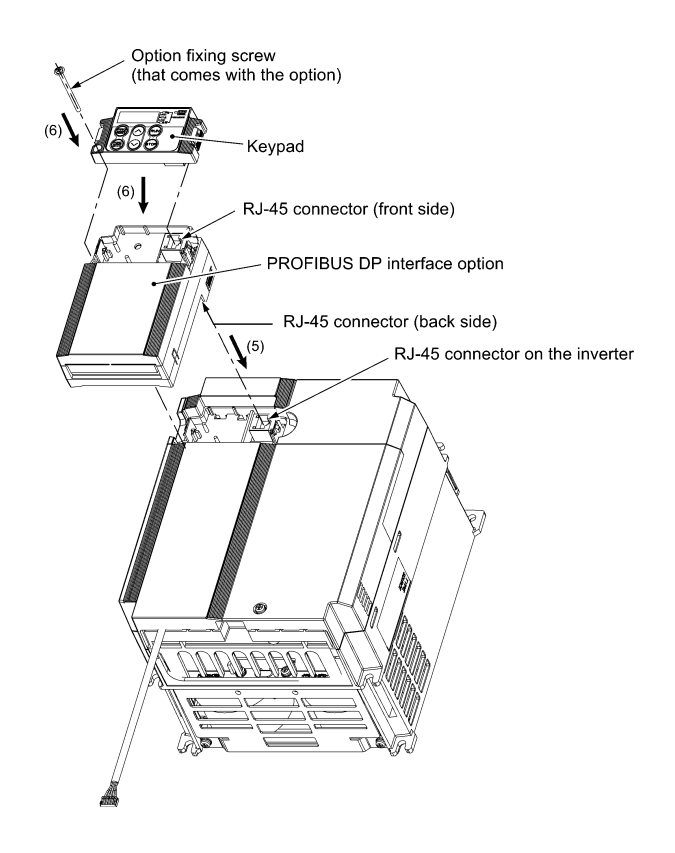

Figure 3.2 Mounting the PROFIBUS DP Interface Option and the Keypad

- (7) Slightly pull the bottom of the option terminal cover towards you and remove it downward.
- (8) Attach the ferrite core to the other end of the option connection cable (whose end has been connected to the interface PCB on the inverter in step (2) above) and connect the cable to the CN1 connector on the interface option printed circuit board (interface option PCB).
- (9) Mount the option terminal cover.
	- First fit the bosses on the top of the cover into the square holes provided in the option, and then push the bottom of the cover until it snaps into place.

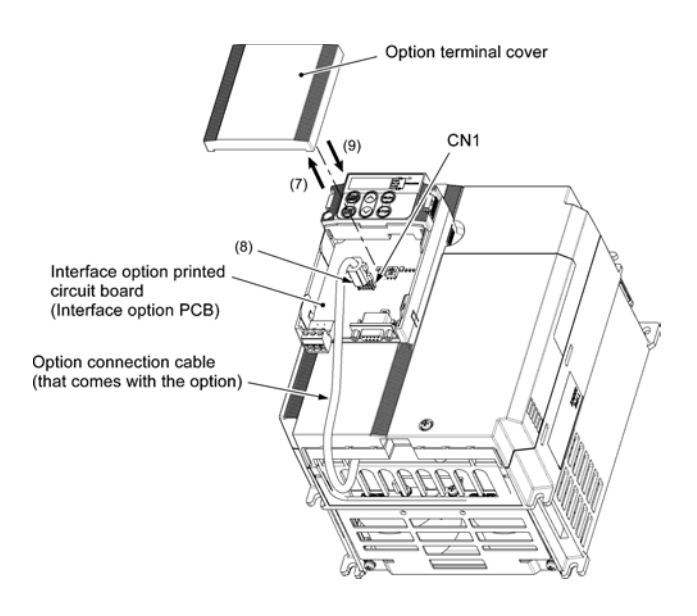

Figure 3.3 Connecting the Option Connection Cable to the Interface Option PCB

## **Chapter 4 WIRING AND CABLING**

#### **WARNING** ∧

- Before starting installation, turn the inverter's power OFF and wait at least five minutes. Further, check that the DC link bus voltage between the P (+) and N (-) terminals is lower than 25 VDC.
- Qualified electricians should carry out wiring.
- **Otherwise, electric shock could occur.**

# $\triangle$ CAUTION

The inverter, motor, and wiring emit electrical noise. Take appropriate measures to prevent the nearby sensors and devices from malfunctioning due to such noise.

**Otherwise, an accident could occur.**

**4.1 Basic Connection Diagram** 

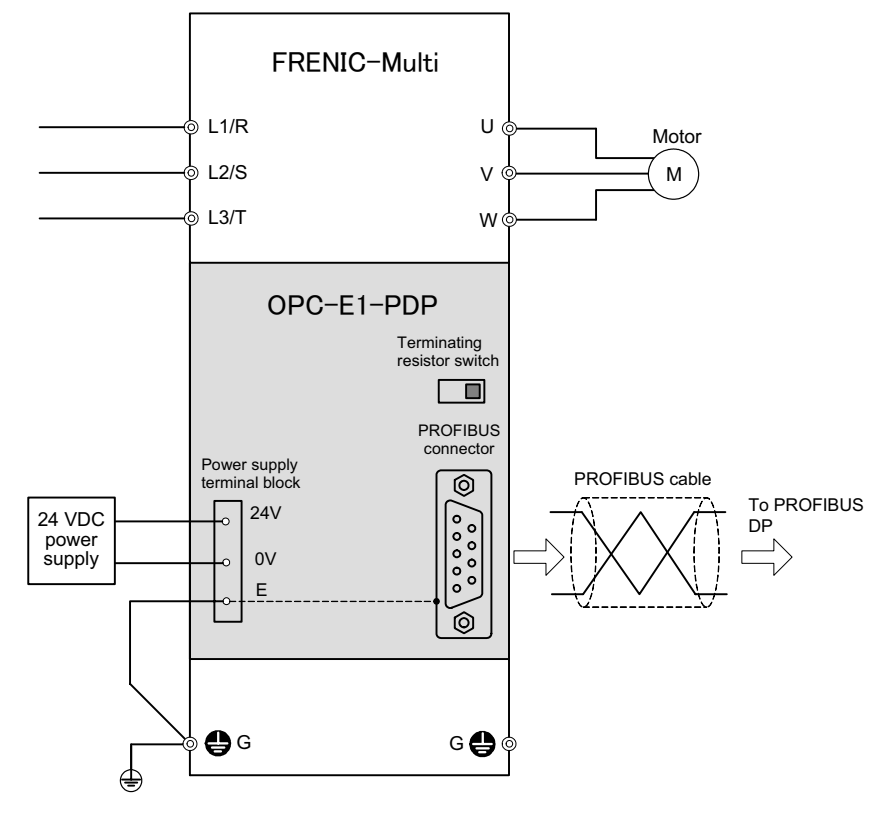

Figure 4.1 Basic Connection Diagram

#### **CAUTION** ∧

For the 24 VDC power supply to be connected to the power supply terminal block, be sure to use an external 24 V power supply with a capacity of at least 200 mA. Never use the PLC terminal on the inverter; doing so flows a current exceeding the capacity of the PLC terminal, resulting in a damaged inverter. **A failure might result.** 

## **4.2 Wiring for Power Supply Terminal Block**

This terminal block is used to supply this option with 24 V power to operate it. Perform wiring for the terminal block as described blow.

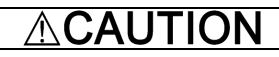

For the 24 VDC power supply to be connected to the power supply terminal block, be sure to use an external 24 V<br>power supply with a capacity of at least 200 mA. Never use the PLC terminal on the inverter; doing so flows a exceeding the capacity of the PLC terminal, resulting in a damaged inverter. **A failure might result.**

## (1) Wiring for the power supply terminal block (TERM3)

 The terminal block uses a pluggable 3-pin connector as shown in Figure 4.2. Table 4.1 shows the pin assignment.

A typical connector that matches this terminal block is Phoenix Contact MSTB 2.5/3-ST-5.08.

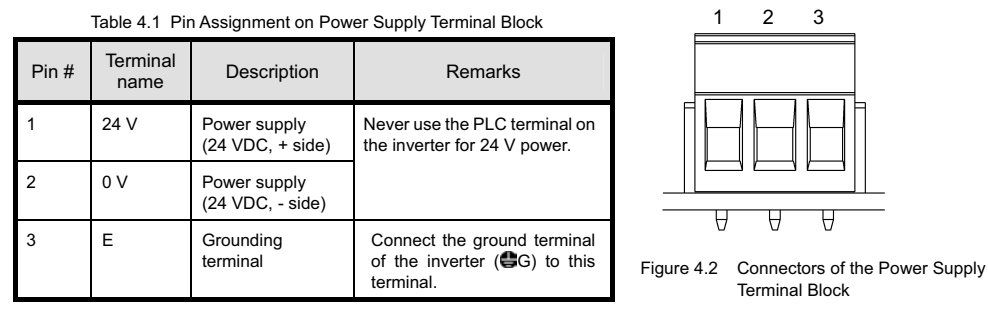

Table 4.1 Pin Assignment on Power Supply Terminal Block

**Wore** For protection against external noise and prevention of failures, be sure to connect a grounding wire.

Table 4.2 lists the recommended wire size, terminal screw size and its tightening torque. Before connecting the cable to the terminal block, strip the cable wire end. Figure 4.3 shows the recommended wire strip length.

Table 4.2 Recommended Wire Size, Terminal Screw Size, and Its Tightening Torque for the Power Supply Terminal Block

| Wire size                                                                                           | Terminal screw size | Tightening torque                              |
|----------------------------------------------------------------------------------------------------|---------------------|------------------------------------------------|
| AWG20 to AWG16 (0.5 to 1.5 mm <sup>2</sup> ).<br>wire with rated temperature 105°C (UL) recommended | MЗ                  | $0.5 \text{ to } 0.6 \text{ N} \cdot \text{m}$ |

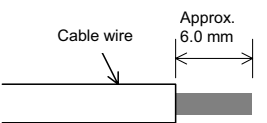

Figure 4.3 Recommended Strip Length of the Cable Wire End for Terminal Connection

## (2) Input power requirements

Select the 24 V input power supply that meets the specifications listed in Table 4.3.

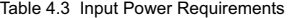

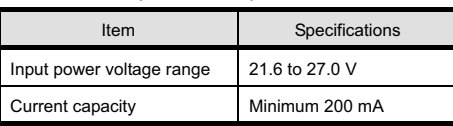

## **4.3 Wiring for PROFIBUS Connector**

(1) To connect this option to PROFIBUS DP network, use a shielded twist pair cable that complies with the PROFIBUS specifications.

The recommended cable is a PROFIBUS FC standard cable 6XV1 830-0EH10 manufactured by Siemens AG.

#### (2) Wiring for the PROFIBUS connector

The PROFIBUS connector is a 9-pin D-sub female connector shown in Figure 4.4. Table 4.4 shows the pin assignment.

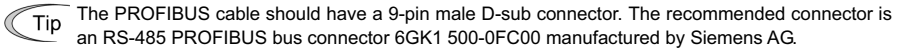

Table 4.4 Pin Assignment of the PROFIBUS Connector

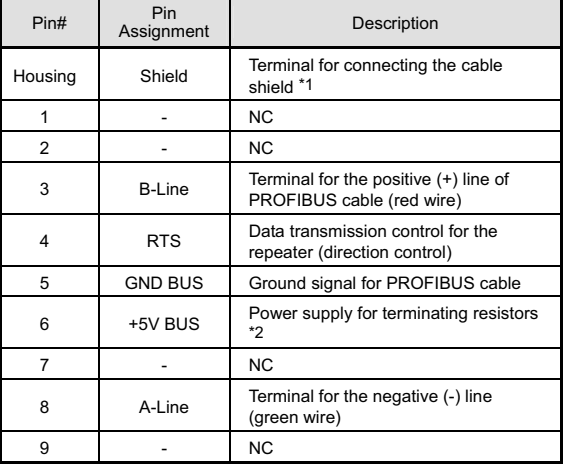

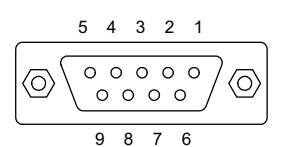

Figure 4.4 PROFIBUS Connector (Female connector with M2.6 fixing screws)

\*1 The Shield terminal on the PROFIBUS connector and Ground terminal (E) on the power supply terminal block (TERM3) are connected internally.

\*2 This power supply is required when an external terminating resistor (not the one built in this option) are used (e.g., when using the terminal resistor built in the recommended bus connector described above). Do not use this power supply for any other purposes.

! For details about wiring for PROFIBUS, refer to the "Installation Guideline for PROFIBUS DP/FMS" and "Handbook PROFIBUS Installation Guideline" published by the PROFIBUS Organization. It can be downloaded for free from the PROFIBUS Organization's website at: http://www.profibus.com/pall/meta/downloads/

## **4.4 ON/OFF Timing of the Option and the Inverter**

Observe the following instructions about the ON/OFF timing of this option and the inverter.

(1) Power ON

 It is recommended that this option be turned ON at the same time as or before the inverter. Turning the inverter ON first may detect no operation of the option, causing a trip with  $\mathit{\mathit{\mathcal{E}}_\tau}$  of alarm. The  $\mathit{\mathit{\mathcal{E}}_\tau}$  alarm can be reset after this option is turned ON.

(2) Power OFF

 It is recommended that this option be turned OFF at the same time as or after the inverter. Turning the option OFF first may cause the inverter to detect no operation of the option, causing a trip with  $E-$  4 alarm. Turning the inverter OFF resets the  $E^{-1}$  alarm.

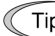

The inverter issues an alarm  $\mathcal{E} \rightarrow \mathcal{E}$  if the option's power stays OFF for approximately 1 second when the inverter power is ON.

## **Chapter 5 CONFIGURING INVERTER'S FUNCTION CODES FOR PROFIBUS DP COMMUNICATION**

To perform data transmission between the inverter equipped with this option and the PROFIBUS DP master node, configure the function codes listed in Table 5.1.

Table 5.2 lists inverter's function codes related to PROFIBUS DP communication. Configure those function codes if necessary.

! For details about function codes, refer to the FRENIC-Multi Instruction Manual (INR-SI47-1094-E), Chapter 5 "FUNCTION CODES" and RS-485 Communication User's Manual (MEH448), Chapter 5, Section 5.2 "Data Formats."

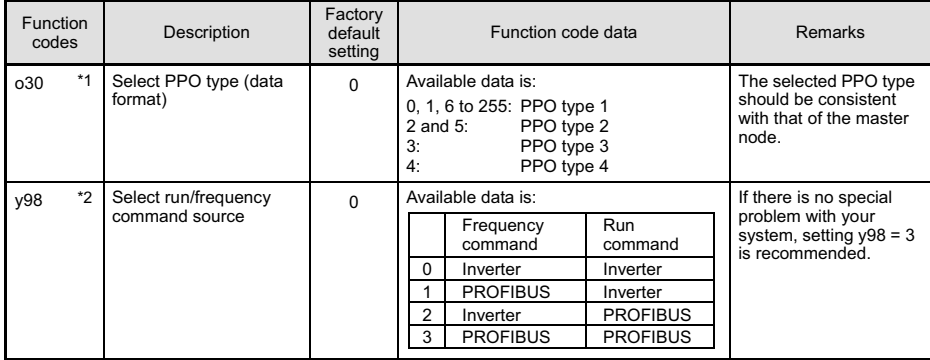

Table 5.1 Inverter's Function Code Settings Related to PROFIBUS Communications

\*1 After setting up the function code o30, turn the inverter and this option OFF and ON to validate the new setting. For details about the function code o30, refer to Chapter 8 "DETAILS OF PROFIBUS DP PROFILES."

\*2 In addition to y98, the FRENIC-Multi has other function codes related to the run/frequency command source. Setting up those codes realizes more precise selection of the command sources. For details, refer to the descriptions of H30 and y98 in the FRENIC-Multi Instruction Manual (INR-SI47-1094-E), Chapter 5 "FUNCTION CODES."

#### Table 5.2 Other Related Function Codes

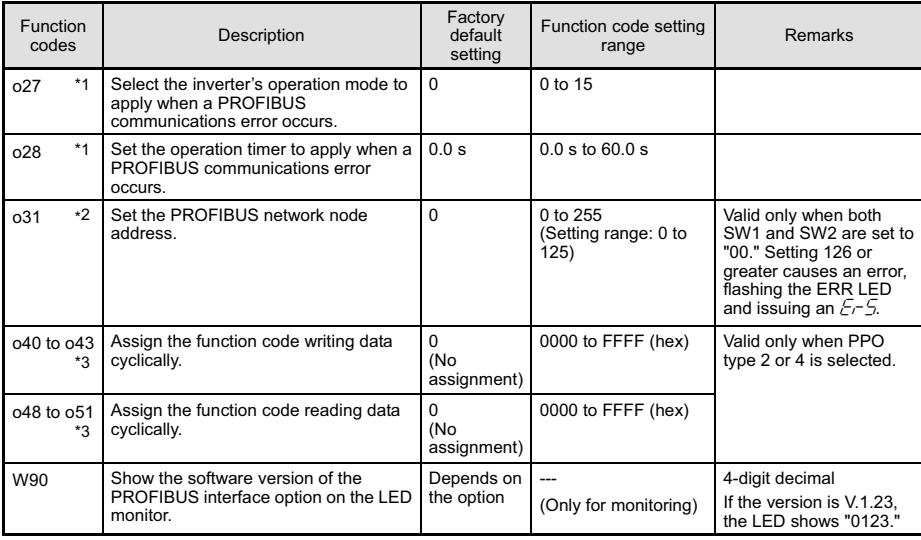

\*1 For details about function codes o27 and o28, refer to Chapter 9 "INVERTER REACTION TO PROFIBUS COMMUNICATIONS ERRORS."

\*3 For details about function codes o40 to o43 and o48 to o51, refer to Chapter 8, Section 8.2 (4) "PCD1 to PCD4."

<sup>\*2</sup> For details about the function code o31, refer to Chapter 2, Section 2.3 "Node Address Switches."

## **Chapter 6 ESTABLISHING A PROFIBUS COMMUNICATIONS LINK**

This chapter guides you to establish a PROFIBUS DP communications link between the PROFIBUS DP master node and this option (slave node).

Follow the steps below.

- **Step 1** Configuring the PROFIBUS DP master node equipment
- **Step 2** Configuring this option and inverter's function codes
- **Step 3** Powering ON the inverter and this option  $\Rightarrow$  Initiating the PROFIBUS data transaction

Each of the above steps is detailed below.

#### **Step 1 Configuring the PROFIBUS DP master node equipment**

- Step 1.1: Specify the master node address (station address) and baud rate.
- Step 1.2: Register this option to the master node using the GSD file prepared for the option.
- Step 1.3: Choose a PPO type (data format) to be applied to the registered option, from PPO type 1 to PPO type 4.
- ! For details about the configuration of the PROFIBUS DP master node equipment, refer to the user's manual or documentations of your master equipment.
- ! For details about PPO types, refer to Chapter 8 "DETAILS OF PROFIBUS DP PROFILES."

#### IMPORTANT

A GSD file, which is required for registering the PROFIBUS DP interface option to the PROFIBUS master node, does not come with the option. It is available as a free download from our website at:

http://web1.fujielectric.co.jp/Kiki-Info-EN/User/index.html

(Fuji Electric FA Components & Systems Co., Ltd. Technical Information site)

Before downloading, you are requested to register as a member (free of charge).

#### **Step 2 Configuring this option and inverter's function codes**

- Step 2.1: Specify the node address that must be identical with the option address registered to the master node.
- Step 2.2: Set up the data of inverter function codes o27 and o28, if needed.
- Step 2.3: Choose a PPO type from PPO type 1 to PPO type 4, using the inverter's function code o30.
	- The PPO type must be identical with the one selected for the master node. After changing the data of the function code o30, be sure to turn the inverter and this option OFF and ON.
- ! For details about function codes o27 and o28, refer to Chapter 9 "INVERTER REACTION TO PROFIBUS COMMUNICATIONS ERRORS."

#### Step 3 Powering ON the inverter and this option  $\Rightarrow$  Initiating the PROFIBUS data transaction

When the inverter equipped with this option and the PROFIBUS DP master node are correctly set up, turning the inverter and this option OFF and ON automatically establishes a PROFIBUS communications link, enabling the data transaction between them. The PWR and ONL LEDs on the option light in green.

Send run and frequency commands from the master to this option.

- ! For specific data formats and data transaction, refer to Chapter 7 "QUICK SETUP GUIDE FOR RUNNING THE INVERTER" and Chapter 8 "DETAILS OF PROFIBUS DP PROFILES."
- ! For the wiring, refer to Chapter 4 "WIRING AND CABLING."

### **Chapter 7 QUICK SETUP GUIDE FOR RUNNING THE INVERTER**

This chapter provides a quick setup guide for running the inverter from a PROFIBUS DP master node according to the simplest data format (PPO type 3), taking an operation example. PPO type 3 is a simple format dedicated to inverter's run and frequency commands.

The description of PPO type 3 in this chapter can apply to other PPO types, except the format Tip assignment maps.

! To simplify the description, this chapter confines the description to running of an inverter. For more information, refer to Chapter 8 "DETAILS OF PROFIBUS DP PROFILES."

#### **7.1 Before Proceeding to Data Exchange**

- (1) At the PROFIBUS DP master node, select PPO type 3 for this interface option.
	- ! For the setting procedure of PPO types at the PROFIBUS DP master node, refer to the user's manual of your master node equipment.
- (2) Set function codes of your inverter as follows.

 F03 = 60 (Maximum frequency in Hz), y98 = 3 (Validate frequency and run commands from PROFIBUS), and o30 = 3 (Select PPO type 3)

Also set the data of function codes o27 and o28, if needed.

- After settings are completed, turn the inverter and this option OFF and ON to validate the new settings.
- ! For details about function codes o27 and o28, refer to Chapter 9 "INVERTER REACTION TO PROFIBUS COMMUNICATIONS ERRORS."

#### **7.2 Data Transaction Examples in Running an Inverter**

Before providing data transaction examples, this section shows the data frame formats of PPO type 3. The following descriptions are based on these formats.

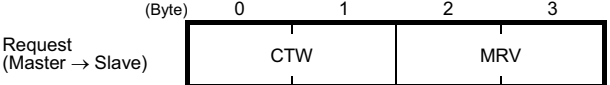

- CTW: Control word (2 bytes) that sends a run command. The LSB determines ON/OFF of the run command.
- MRV: Sends a frequency command that is expressed relative to the maximum frequency (defined by F03 in Hz) being assumed as 4000hex.

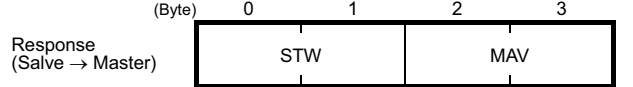

- STW: Status word (2 bytes) that sends the running status of the inverter to be monitored at the master node.
- MAV: Sends the current output frequency of the inverter to be monitored at the master node, which is expressed relative to the maximum frequency (defined by F03 in Hz) being assumed as 4000hex.

Given below is a PROFIBUS DP communication sample in which the master node runs the inverter in the forward direction in 60 Hz.

(1) Turning the inverter and this option ON initiates PROFIBUS DP communication. Immediately after the power is ON, the data in the request/response frames is as follows.

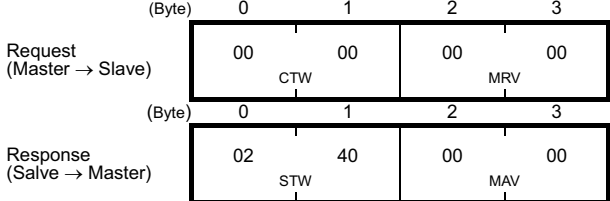

STW: Data 02 indicates that frequency and run commands from PROFIBUS are enabled. Data 40 indicates that the inverter is not ready to turn a run command ON.

MAV: Data 0000 means that the current output frequency is 0 Hz.

#### (2) In step (1), the inverter is not ready to turn a run command ON as shown in STW.

 First, enter the request data "04 7E" to CTW, to make the inverter ready to turn a run command ON. In the example below, the frequency command 60 Hz (maximum frequency being assumed as 4000hex) is entered to MRV at the same time.

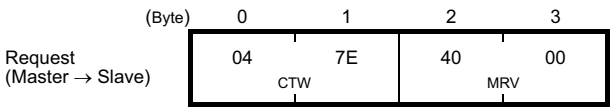

CTW: Data 04 enables the contents in this frame. Data 7E requests the inverter to get ready to turn a run command ON.

MRV: The frequency command is 4000hex (= Maximum frequency defined by F03 in Hz).

In response to the above request, this interface option returns the following response to the master node.

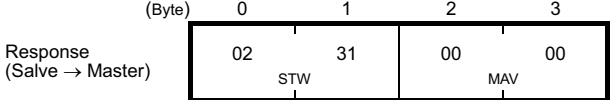

STW: Data 02 indicates that frequency and run commands from PROFIBUS are enabled. Data 31 indicates that the inverter is ready to turn a run command ON.

MAV: The current output frequency is 0 Hz.

(3) Since the inverter has been ready to turn a run command ON, enter run command data "04 7F" to CTW.

| Byte <sup>'</sup>                       |     |  |            |    |
|-----------------------------------------|-----|--|------------|----|
| Request<br>(Master $\rightarrow$ Slave) | 04  |  | 40         | 00 |
|                                         | CTW |  | <b>MRV</b> |    |

CTW: Data 04 enables the contents in this frame. Data 7F requests the inverter to turn a run command ON.

MRV: The frequency command is 4000hex (= Maximum frequency defined by F03 in Hz).

In response to the above request, the inverter starts running the motor. The option returns the following response to the master node.

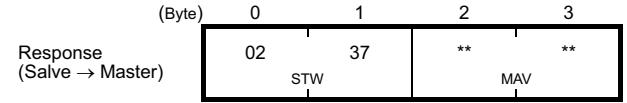

STW: Data 02 indicates that frequency and run commands from PROFIBUS are enabled. Data 37 indicates that the inverter is running. MAV: The output frequency is accelerating.

(4) To stop the inverter, enter data "04 7E" to CTW.

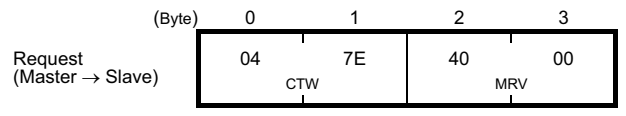

CTW: Data 04 enables the contents in this frame. Data 7E requests the inverter to turn the run command OFF.

MRV: The frequency command is 4000hex (= Maximum frequency defined by F03 in Hz).

In response to the above request, the inverter decelerates to a stop. The option returns the following response to the master node.

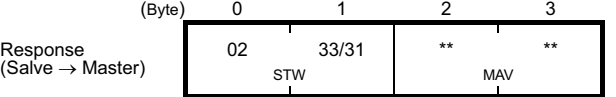

STW: Data 02 indicates that frequency and run commands from PROFIBUS are enabled. Data 33 indicates that the inverter is decelerating, and data 31 indicates that the inverter is ready to turn a run command ON (when the inverter is stopped).

MAV: The output frequency is decreasing.

(5) To restart running the inverter, enter data "04 7F" to CTW. To run the inverter in the reverse direction, enter data "0C 7F" instead.

The example below specifies "Run reverse at the frequency of 30 Hz (2000hex)."

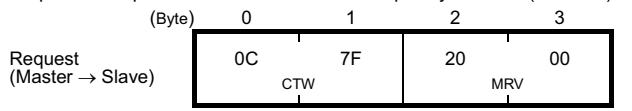

CTW: Data 0C enables the contents in this frame and requests the inverter to turn a run reverse command ON. Data 7F requests the inverter to turn a run command ON. MRV: The frequency command is 2000hex (Frequency (Hz) = F03 × 2000hex/4000hex).

In response to the above request, the inverter starts running the motor in the reverse direction. The<br>example below shows a response indicating that the inverter has reached the commanded frequency<br>level in the reverse dir

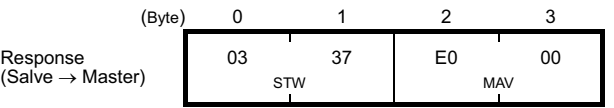

STW: Data 03 indicates that frequency and run commands from PROFIBUS are enabled and the<br>output frequency arrives the reference one. Data 37 indicates that the inverter is running.<br>MAV: The current output frequency is E000

(6) Entering a negative value to MRV also allows the inverter to run in the reverse direction. The example below enters E000hex, 2's complement of 2000hex.

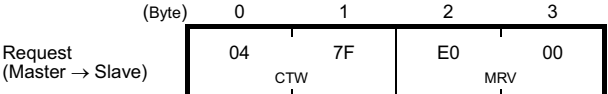

CTW: Data 04 enables the contents in this frame. Data 7F requests the inverter to turn a run command ON.

MRV: The frequency command is E000hex (-2000hex) (Frequency =  $F03 \times -2000$ hex/4000hex).

In response to the above request, the inverter starts running the motor in the reverse direction. The example below shows a response indicating that the inverter has reached the commanded frequency level in the reverse direction.

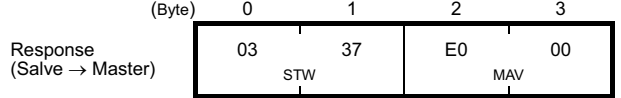

STW: Data 03 indicates that frequency and run commands from PROFIBUS are enabled and the output frequency arrives the reference one. Data 37 indicates that the inverter is running. MAV: The current output frequency is E000hex (Frequency = F03  $\times$  -2000hex/4000hex).

(7) If any trip occurs in the inverter, remove the trip factor and then enter data "04 80" to CTW to cancel the trip. After the trip is cancelled, enter data "04 00." (Note: The MSB in the 2nd byte (Byte 1) acts as a trip cancellation bit.)

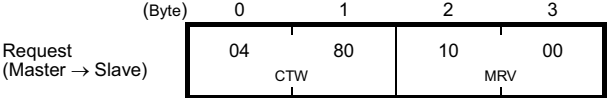

CTW: Data 04 enables the contents in this frame. Data 80 requests canceling of the trip. MRV: The frequency command is 1000hex (Frequency = F03  $\times$  1000hex/4000hex).

Canceling a trip returns the inverter to the state immediately after the power is turned ON. To restart operation using PROFIBUS network, go back to step (2).

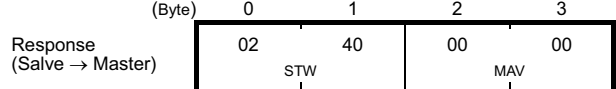

STW: Data 02 indicates that frequency and run commands from PROFIBUS are enabled. Data 37 indicates that the inverter is running MAV: The current output frequency is 0000hex.

## **Chapter 8 DETAILS OF PROFIBUS PROFILES**

The interface option supports PROFIdrive V2 of a motor control profile which is instituted by the PROFIBUS Organization. This chapter describes the PROFIdrive profile.

#### **8.1 Description of PPO Types Supported**

The PROFIdrive profile defines several data formats called PPO (<u>P</u>arameter <u>P</u>rocess-data <u>O</u>bject). This interface<br>option supports four PPO types shown in Figure 8.1. Select a PPO type to apply to the option using the fu PPO.

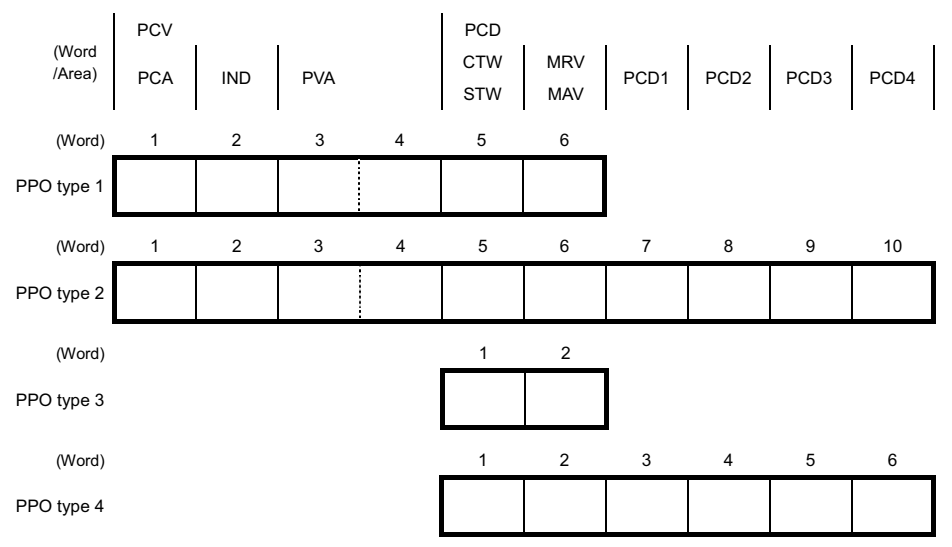

Figure 8.1 Data Formats of PPO Types Supported

| Data of 030    | <b>PPO</b> | Remarks                  |  |
|----------------|------------|--------------------------|--|
| 0, 1, 6 to 255 | PPO type 1 | Factory default PPO type |  |
| 2.5            | PPO type 2 |                          |  |
| 3              | PPO type 3 |                          |  |
|                | PPO type 4 |                          |  |

Table 8.1 Choice of PPO Type Using the Inverter's Function Code o30

Turn the inverter and this option OFF and ON after setting the function code o30 to validate the new setting.

Table 8.2 Features of PPO Types

| <b>PPO</b> | Features                                                                                                    |
|------------|----------------------------------------------------------------------------------------------------|
| PPO type 1 | Most typical data format that supports run command/running status monitor,<br>frequency command/output frequency monitor, and on-demand accesses to<br>inverter's function codes.                                                                                    |
| PPO type 2 | Fully functional data format that supports run command/running status monitor,<br>frequency command/output frequency monitor, on-demand accesses to inverter's<br>function codes, and cyclic access to up to four inverter's function codes previously<br>specified. |
| PPO type 3 | Simplified data format specialized for defining run command/running status monitor<br>and frequency command/output frequency monitor.                                                                                                    |
| PPO type 4 | Data format that supports cyclic access to up to four inverter's function codes<br>previously specified, in addition to the features of PPO type 3.                                                                                                    |

### Table 8.3 Parts in PPO

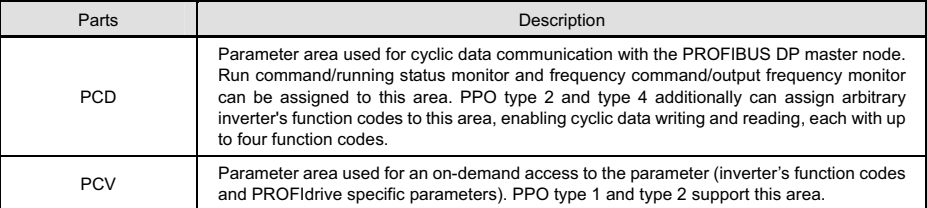

Table 8.4 Words in PCV and PCD Parts

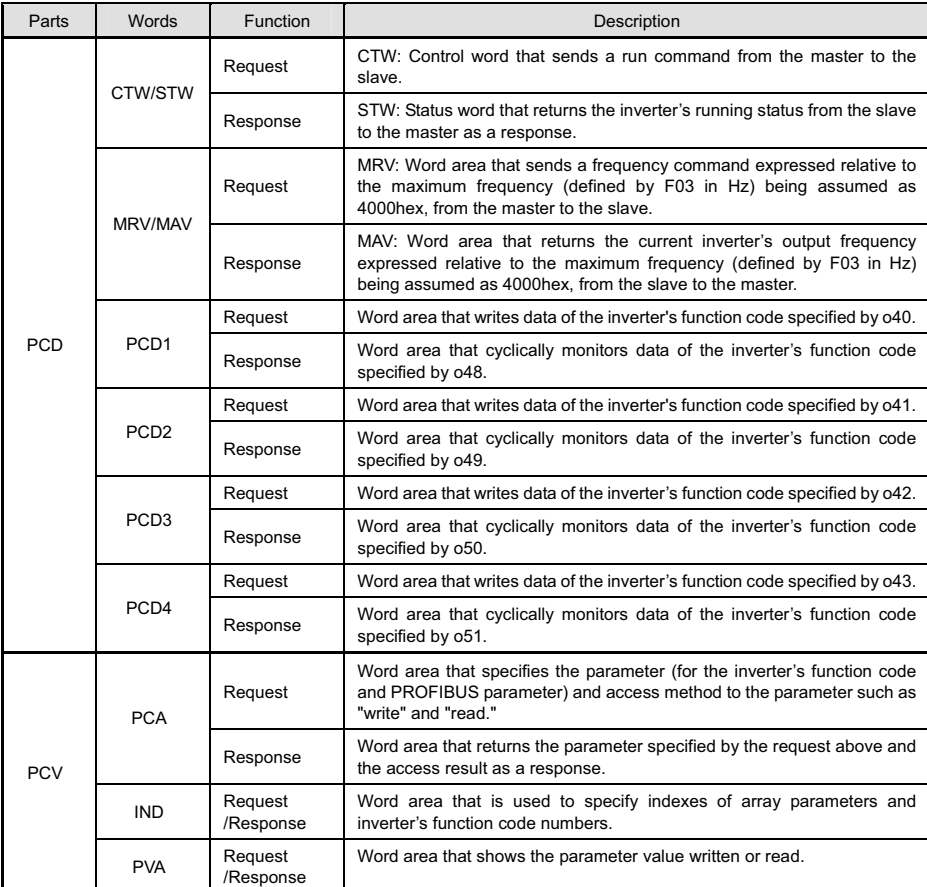

 For details about inverter's function codes o40 to o43 and o48 to o51, refer to Section 8.2 (4) "PCD1 to PCD4."

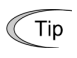

The "Request" and "Response" denote data transfer from the PROFIBUS master node to the inverter (slave node) equipped with this interface option and that from the inverter to the PROFIBUS master node, respectively.

## **8.2 PCD Word Area**

The PCD word area controls the cyclic data transfer between the PROFIBUS DP master node and the inverter (slave node) equipped with this interface option. It consists of CTW (run command), STW (running status monitor), MRV (frequency command), MAV (output frequency monitor), and PCD1 to PCD4 (cyclic accesses up to four inverter's function codes previously assigned) word areas.

## **(1) CTW (Control word)**

CTW is a word area for controlling the data transfer of run command and its related ones from the PROFIBUS DP master node to the inverter (salve node) equipped with this interface option.

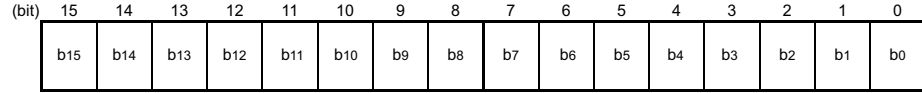

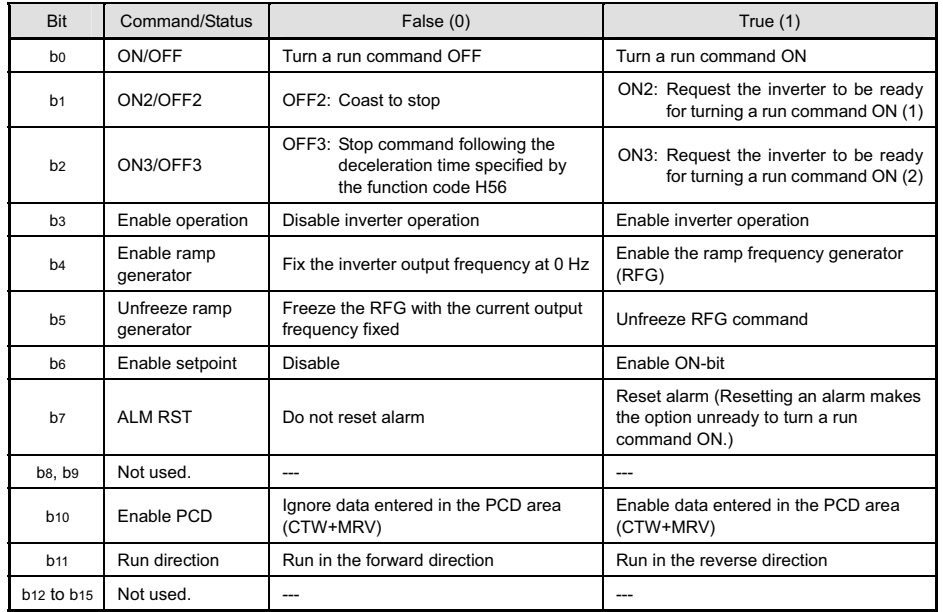

Table 8.5 Bit Definition in CTW

For the use under the usual operation conditions, setting b1 through b6 and b10 to "1" could not cause any Tip problem.

The PROFIdrive profile controls an inverter, following the status transition in the interface option. It means that only turning a run command ON cannot run the inverter. After the inverter undergoes the status transition scheduled by the PROFIdrive profile and enters the appropriate state, a run command should be turned ON. The status word STW described in the next section informs you of the current status of the interface option.

 For the status transition condition of the PROFIdrive profile, refer to Section (2) "STW (status word)" and Figure 8.2 on the following pages.

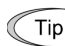

If you do not need any strict control with the status transition, follow the procedure given in Chapter 7 Tip II you do not need any suite component the INVERTER."

## **(2) STW (Status word)**

STW is a word area for monitoring the inverter's running status.

STW indicates the status transition of the PROFIdrive. The status transition details are shown in Figure 8.2.

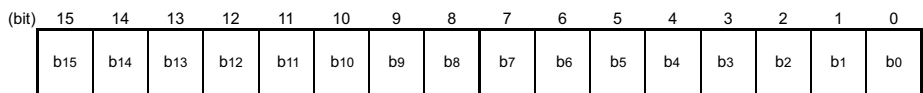

### Table 8.6 Bit Definition in STW

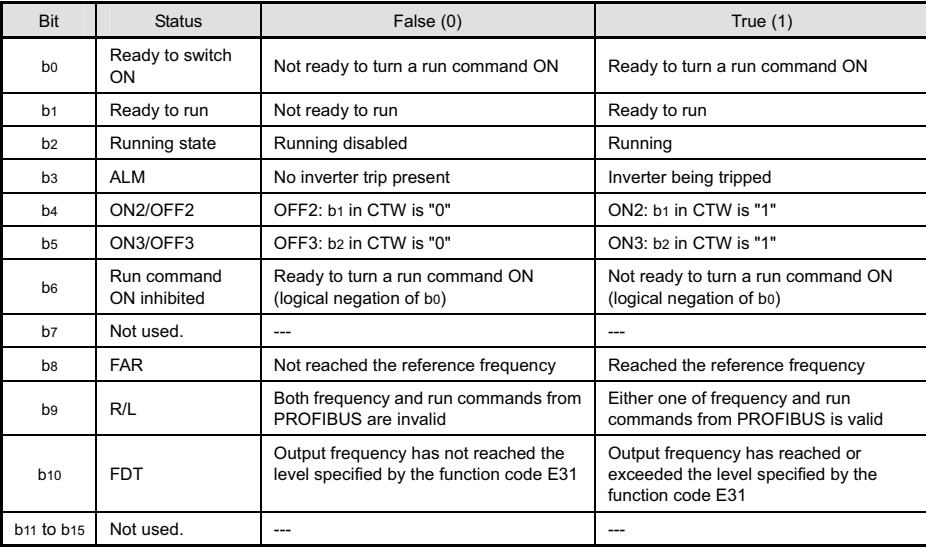

Figure 8.2 illustrates a status transition diagram of the PROFIdrive profile.

Immediately after the inverter and this option are turned ON, the status first moves to S1 "Not ready to turn a run command ON." Bit manipulation in CTW shifts the status to S2 "Ready to turn a run command ON," S3 "Ready to run" and finally S4 "Running" in sequence. In S4 state, the inverter enters the running state. Turning a run command OFF in S4 state shifts the status to S5 "Turn a run command OFF." After the motor stops, the status moves to S2 or S1 state.

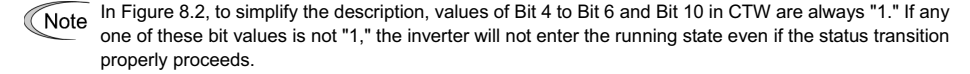

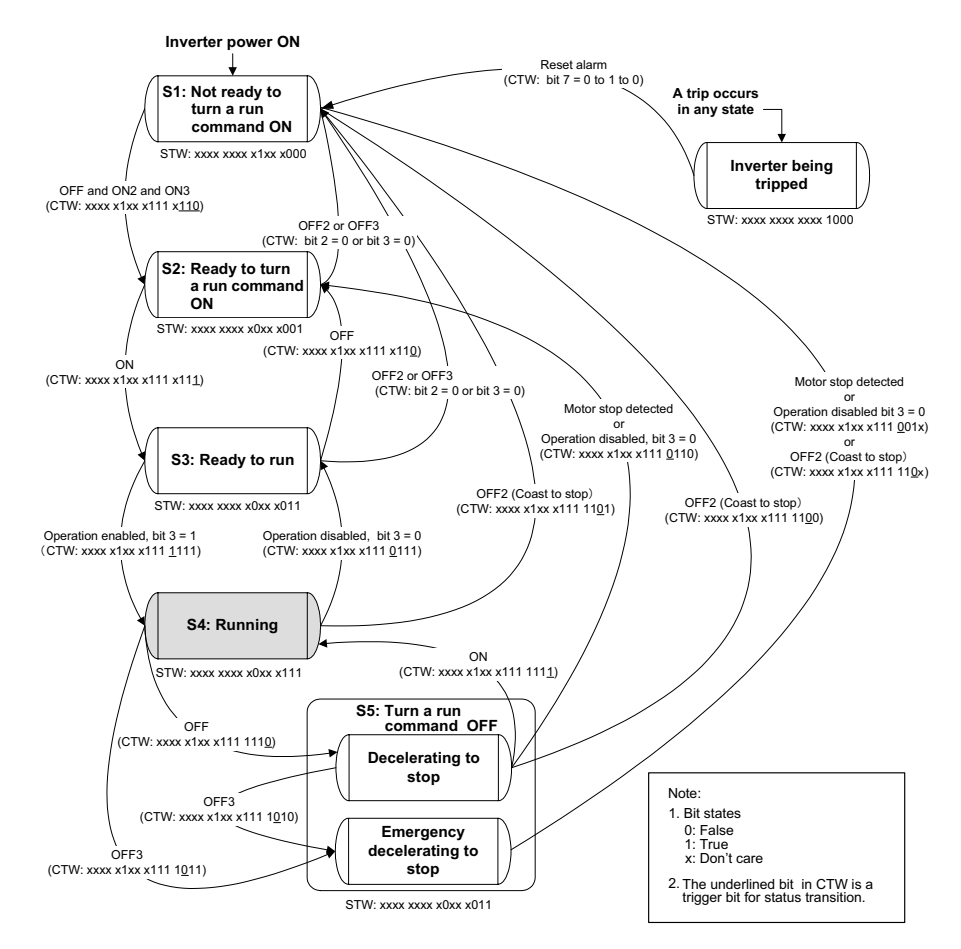

Figure 8.2 Status Transition Diagram of PROFIdrive Profile

#### **(3) MRV (frequency command) and MAV (output frequency)**

MRV and MAV are word areas for setting a frequency command and monitoring an output frequency, respectively.

- MRV: Frequency command word area that sends a frequency command from the PROFIBUS DP master node to an inverter (slave node).
- MAV: Output frequency monitoring word area that returns the current inverter's output frequency to the PROFIBUS DP master node as a response from the inverter (slave node).

In each word, the frequency is expressed relative to the maximum frequency (defined by F01 in Hz) being assumed as 4000hex. The conversion expression is shown below.

MRV or MAV =  $\frac{\text{Frequency (Hz)}}{\text{Function code F03 (Hz)}} \times 4000$ hex or Frequency (Hz) = Function code F03 (Hz)  $\times \frac{\text{MRV or MAY}}{4000 \text{hex}}$ 

A negative value is expressed by 2's complement of 4000hex. When the inverter is running in the *reverse*  $Tip$ direction, the value of MAV (output frequency) is a negative value. Setting a negative value to MRV (frequency command) causes even a run *forward* command to run the motor in the *reverse* direction.

#### **(4) PCD1 to PCD4**

PCD1 to PCD4 are word areas exclusively supported by PPO type 2 and type 4. They enable cyclic write request and read (monitor) response to/from up to four inverter's function codes previously specified for each of PCD1 to PCD4.

Values written and read to/from the specified function codes are in the same data format as defined in **Example 10 System Condensation Codes.**<br> **Example 20** individual inverter's function codes.

 For the formats of inverter's function codes, refer to the RS-485 Communication User's Manual (MEH448), Chapter 5, Section 5.2 "Data Formats."

To assign inverter's function codes to PCD1 to PCD4 words, use function codes o40 to o43 and o48 to o51 as listed in Table 8.7. Table 8.8 on the next page shows how to use these function codes.

|                           | PCD area         | <b>Function codes</b> | Remarks                                        |
|---------------------------|------------------|-----------------------|------------------------------------------------|
|                           | PCD <sub>1</sub> | 040                   | *<br>Also assignable by PNU915, index 1        |
| Request                   | PCD <sub>2</sub> | o41                   | Also assignable by PNU915, index 2<br>$\star$  |
| (Write a function code)   | PCD <sub>3</sub> | 042                   | Also assignable by PNU915, index 3<br>$\star$  |
|                           | PCD <sub>4</sub> | 043                   | Also assignable by PNU915, index 4<br>$^\star$ |
|                           | PCD <sub>1</sub> | 048                   | Also assignable by PNU916, index 1             |
| Response                  | PCD <sub>2</sub> | 049                   | Also assignable by PNU916, index 2             |
| (Monitor a function code) | PCD <sub>3</sub> | o <sub>50</sub>       | Also assignable by PNU916, index 3             |
|                           | PCD <sub>4</sub> | 0 <sub>51</sub>       | Also assignable by PNU916, index 4<br>$\star$  |

Table 8.7 Function Codes to Assign Inverter's Function Codes to PCD1 to PCD4 Words

\* PNU915 and PNU916 refer to PROFIdrive specific parameters. For details, refer to Section 8.3 (4) "PROFIdrive specific parameters."

 For details of assignment of inverter's function codes using function codes o40 to o43 and o48 to o51, refer to the descriptions on the next page.

To assign an inverter's function code to PCD1 to PCD4 word areas using function codes o40 to o43 and o48 to o51, enter four digit hexadecimals to specify the function code group and number as listed in Table 8.8.

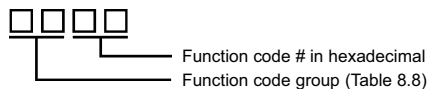

Note

• Inverter's communication-related function codes S01 and S05 act as a reading specific code in this interface option. Therefore, assigning these codes to a PCD word area as a write request will be ignored.

 Bits in the function code S06 are writable except bit 0 and bit 1. Data written in bit 0 and bit 1 will be ignored.

For details about inverter's communication-related function codes S01, S05 and S06, refer to the RS-485 Communication User's Manual (MEH448), Chapter 5, Section 5.1 "Communications Dedicated Function Codes."

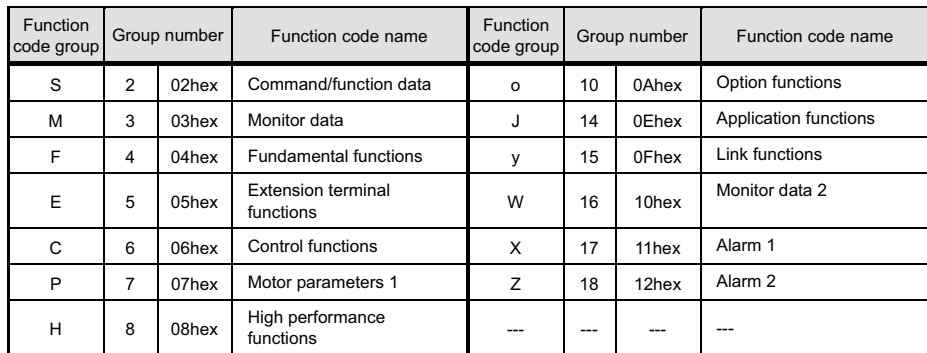

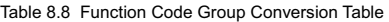

Example for F26  $\text{F} \Rightarrow$  Function code group 04hex

 $26 \Rightarrow$  Function code number 1Ahex "041A"

**Note** • After setting up function codes o40 to o43 and o48 to o51, turn the inverter and this option OFF and ON to validate the new setting.

• If a same function code is assigned to the PCD areas using function codes o40 to o43, the function code assigned by the o code with the youngest number takes effect and other assignments will be ignored.

## **8.3 PCV Word Area**

The PCV word area controls an on-demand access to parameters (inverter's function codes and PROFIdrive specific parameters). It is supported by PPO type 1 and type 2. Its structure is shown below.

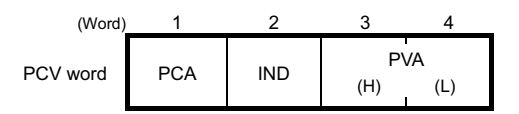

Figure 8.3 Structure of PCV Word Area

## **(1) PCA and IND**

These two word areas specify a parameter. Their structures are shown below.

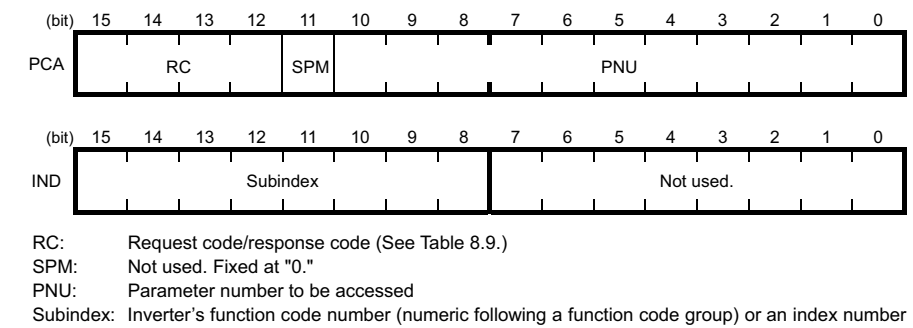

of array PROFIdrive specific parameters.

To specify an inverter's function code, use PNU and Subindex areas. Enter "Function code group + 100hex" (see Table 8.8) to the PNU area, and the function code number to the Subindex area.  $\sqrt{T}$ 

 For how to specify and read/write an inverter's function code, refer to Section 8.3 (3) "Access to inverter's function codes and PROFIdrive specific parameters."

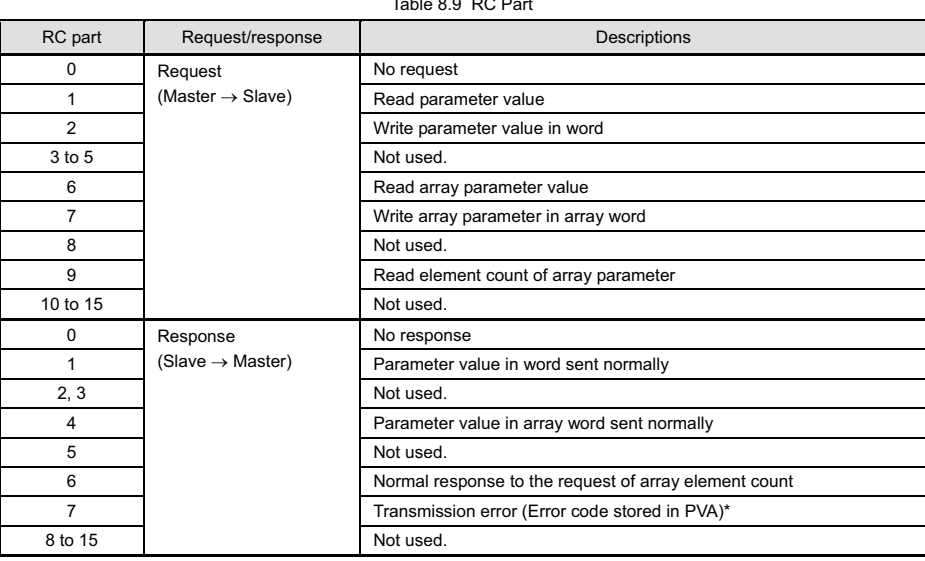

Table 8.9 RC Part

\* For error codes and information, see Table 8.10.

#### Table 8.10 List of Error Codes for Parameter Access Errors

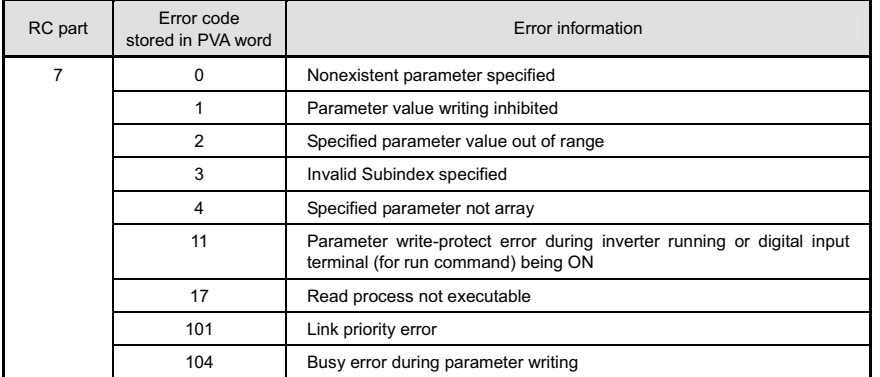

### **(2) PVA word area**

PVA is a two-word area that represents write/read parameter values. This interface option uses the lower one word (the fourth word counted from the PCV word head).

To write a parameter value into an inverter (slave node), enter the value to the master node and send the word to the slave. To read a parameter value, refer to this area of the slave node in response to the previous request. If a parameter access error occurs (Response to RC part is "7"), the slave node outputs an error code (Table 8.10) to this area and returns the response to the master node.

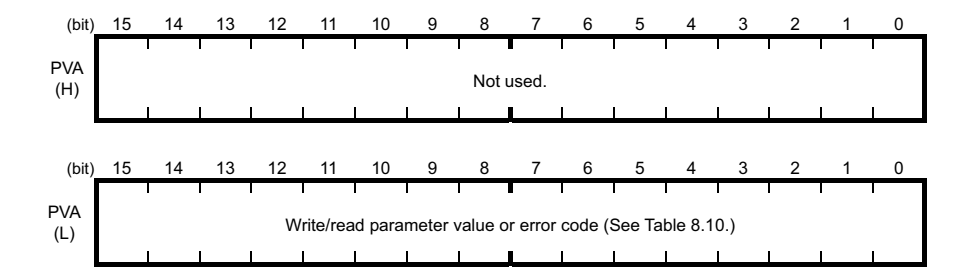

#### **(3) Access to inverter's function codes and PROFIdrive specific parameters**

1) Specify the target parameter to be accessed using PNU and Subindex areas (see Figure 8.4).

- When specifying an inverter's function code, enter the numeral of "Function code group number + 100hex" (see Table 8.8) to the PNU area, and "Function code number" to the Subindex area. For example, enter "104 01" for F01.
- 2) Specify how to access the specified parameter, for example, Write or Read, in the RC area. For details about the RC area, see Table 8.9.
- 3) To write a parameter value, enter the write data into the PVA lower area and send the word to the salve node. To read a parameter value from the slave, refer to the PVA lower area in the response from the slave node. If a parameter access error occurs, the RC part of the response is filled with "7" and the PVA area contains one of the error codes listed in Table 8.10.
- Inverter's communication-related function codes S01 and S05 act as a reading specific code in this Note interface option. Therefore, assigning these codes to a PCD word area as a write request will be ignored.

Bits in the function code S06 are writable except bit 0 and bit 1 (FWD and REV commands). Data written in bit 0 and bit 1 will be ignored.

- For details about inverter's communication-related function codes S01, S05 and S06, refer to the RS-485 Communication User's Manual (MEH448), Chapter 5, Section 5.1 "Communications Dedicated Function Codes."
- Values written and read to/from the specified function codes are in the same data format as defined in individual inverter's function codes. For the formats of inverter's function codes, refer to the RS-485 Communication User's Manual (MEH448), Chapter 5, Section 5.2 "Data Formats."

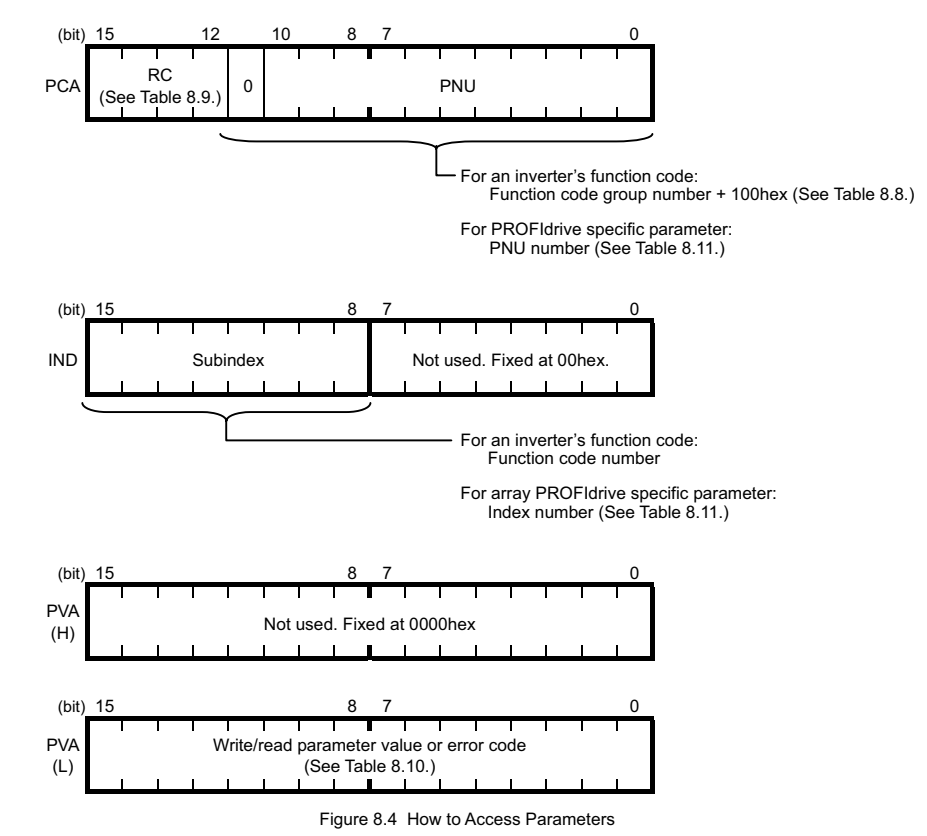

The actual parameter access examples are given on the following pages.

## **Example 1: Writing data "15" to the inverter's function code F26**

1) Send the request to write data "15" to the inverter's function code F26, from the master node to the slave node (inverter)

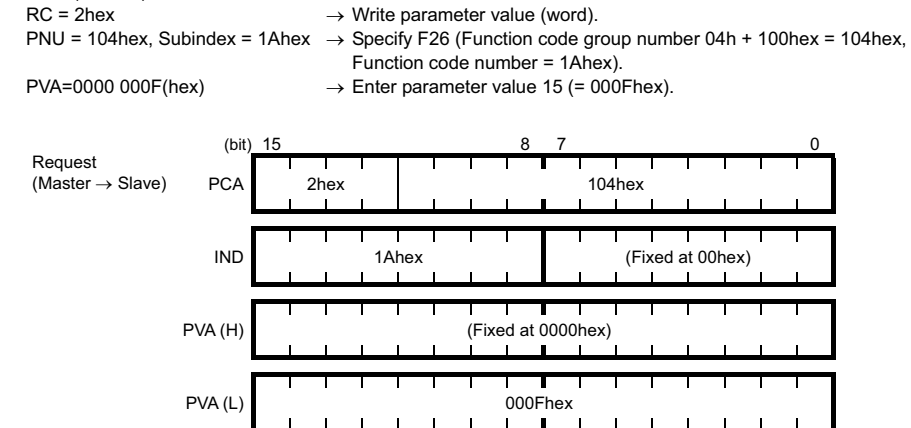

2) Response example sent from the option (normal response from the slave node)<br>RC = 1 hex  $\rightarrow$  Requested parameter value is normally r  $\rightarrow$  Requested parameter value is normally returned. PNU = 104hex, Subindex = 1Ahex  $\rightarrow$  Accessed parameter is function code F26.<br>PVA = 0000 000Fhex  $\rightarrow$  Parameter value written is 15.  $\rightarrow$  Parameter value written is 15.

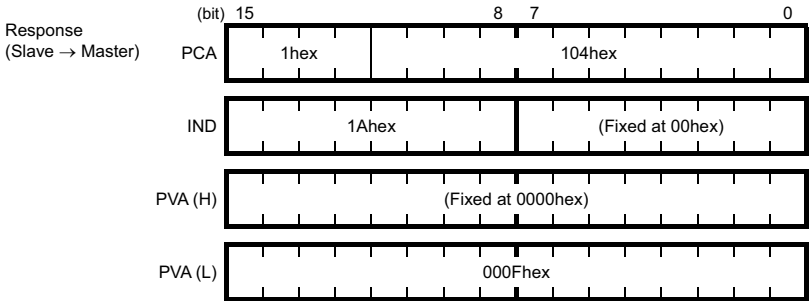

3) Response example for the write data error (Specified parameter value out of range)<br>RC = 7hex  $\rightarrow$  Parameter value transmission error.  $\rightarrow$  Parameter value transmission error. PNU = 104hex, Subindex = 1Ahex  $\rightarrow$  Accessed parameter is function code F26.<br>PVA = 0000 0002hex  $\rightarrow$  Error code 2 (Specified parameter value ou

 $\rightarrow$  Error code 2 (Specified parameter value out of range)

Response  $(Slave \rightarrow Master)$ 

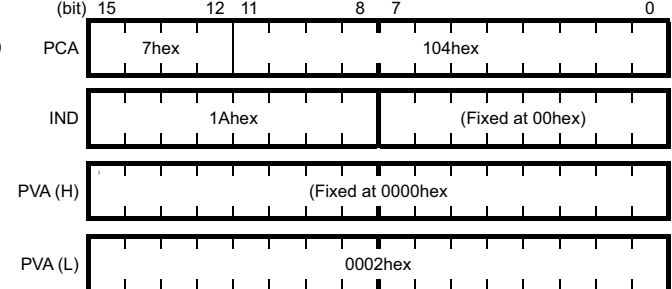

## **Example 2: Reading (monitoring) data from the inverter's function code y98**

1) Send the request to read data from the function code y98, from the master node to the slave node.  $RC = 1$ hex  $\rightarrow$  Read parameter value. PNU = 10Fhex, Subindex = 62hex  $\rightarrow$  Specify y98 (Function code group number 0Fhex + 100hex = 10Fhex, Function code number = 62hex)<br>PVA = 0000 0000hex  $\rightarrow$  No entry required for PVA.  $\rightarrow$  No entry required for PVA. (bit) 15 0 Request  $(Master \rightarrow Slave)$ PCA 1hex 10Fhex IND 62hex (Fixed at 00hex) PVA (H) (Fixed at 0000hex) т  $PVA (L)$  0000 hex  $\mathbf{I}$ 

2) Response example sent from the option (normal response from the slave node)<br>RC = 1hex  $\rightarrow$  Requested parameter value is normall  $RC = 1$ hex  $\rightarrow$  Requested parameter value is normally returned.<br>PNU = 10Fhex. Subindex = 62hex  $\rightarrow$  Accessed parameter is function code y98. PNU = 10Fhex, Subindex = 62hex  $\rightarrow$  Accessed parameter is function code y98.<br>PVA = 0000 0003hex  $\rightarrow$  Parameter value read is 3.

 $\rightarrow$  Parameter value read is 3.

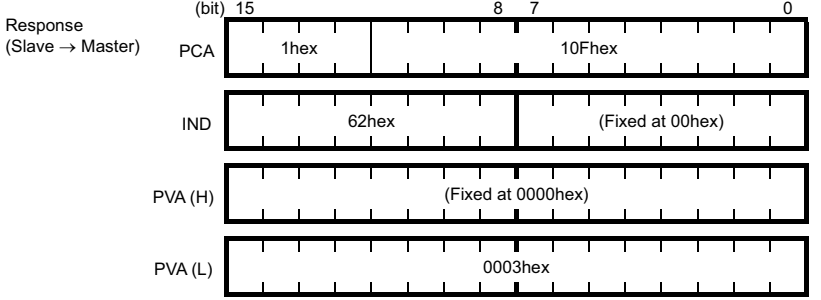

- 3) Response example for the read data error (Specified function code does not exist)<br>RC = 7hex  $\rightarrow$  Parameter transmission error.  $\rightarrow$  Parameter transmission error.
	-
- 
- PNU = 10Fhex, Subindex = 64hex  $\rightarrow$  Accessed parameter is function code y100.<br>PVA = 0000 0000hex  $\rightarrow$  Error code 0 (Nonexistent parameter specify)  $\rightarrow$  Error code 0 (Nonexistent parameter specified) (bit) 15 0 Response  $(Slave \rightarrow Master)$ PCA 7hex 10Fhex IND 64hex (Fixed at 00hex) PVA (H) (Fixed at 0000hex) т PVA (L) 0000hex

#### **Example 3: Reading from an array PROFIdrive specific parameter PNU947 (Alarm history)**

1) Send the request to read PNU947 from the master node to the slave node. The example below reads Index 1.  $RC = 6$ hex  $\rightarrow$  Read an array parameter.<br>PNU = 3B3hex, Subindex = 1hex  $\rightarrow$  Specify PNU947 (= 3B3he

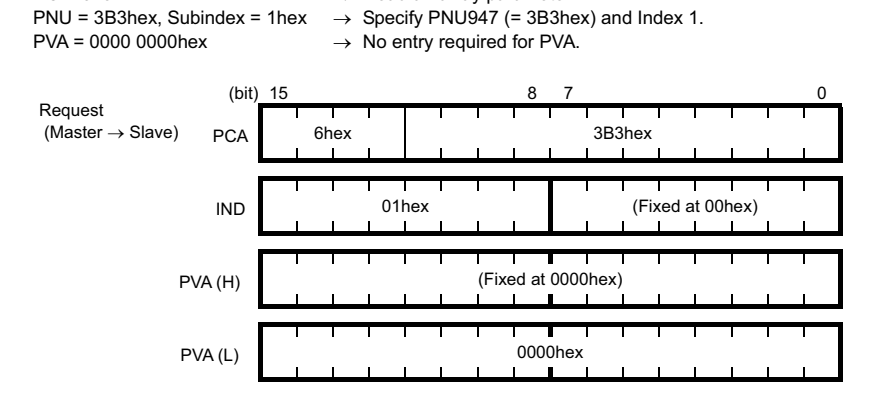

2) Response example sent from the option (normal response from the slave node)

 $RC = 4$ hex  $\rightarrow$  Requested array parameter value is normally returned.<br>PNU = 3B3(hex). Subindex = 01 hex  $\rightarrow$  Accessed parameter is PNU947 (=3B3hex). Index 1. PNU = 3B3(hex), Subindex = 01 hex  $\rightarrow$  Accessed parameter is PNU947 (=3B3hex), Index 1.<br>PVA = 0000 7511hex  $\rightarrow$  Parameter value read is 7511hex.  $\rightarrow$  Parameter value read is 7511hex.

PROFIBUS communications error  $E-5$ 

For the values of PNU947, refer to Chapter 10 " LIST OF INVERTER ALARM CODES."

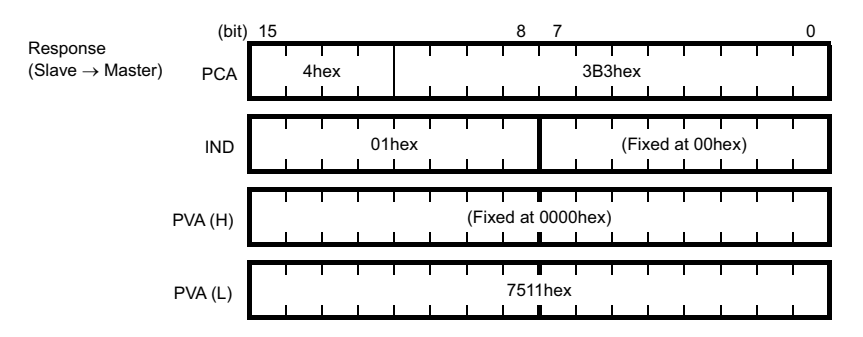

3) Response example for the read data error (Accessed parameter cannot be read as an array parameter.)  $RC = 7$ hex  $\rightarrow$  Parameter transmission error.<br>PNU = 3B3hex, Subindex = 01hex  $\rightarrow$  Accessed parameter is functic

PNU = 3B3hex, Subindex = 01hex  $\rightarrow$  Accessed parameter is function code y100.<br>PVA = 0000 0003hex  $\rightarrow$  Error code 3 (lnvalid Subindex specified)  $\rightarrow$  Error code 3 (Invalid Subindex specified)

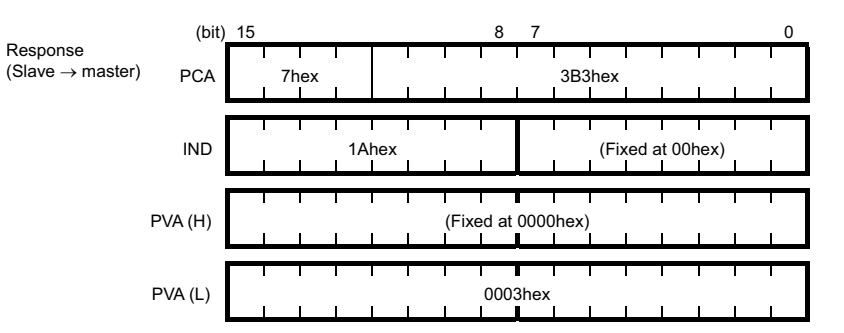

## **(4) PROFIdrive specific parameters**

Table 8.11 lists PROFIdrive specific parameters supported by this option. PNUs with descriptions in the index column are array parameters.

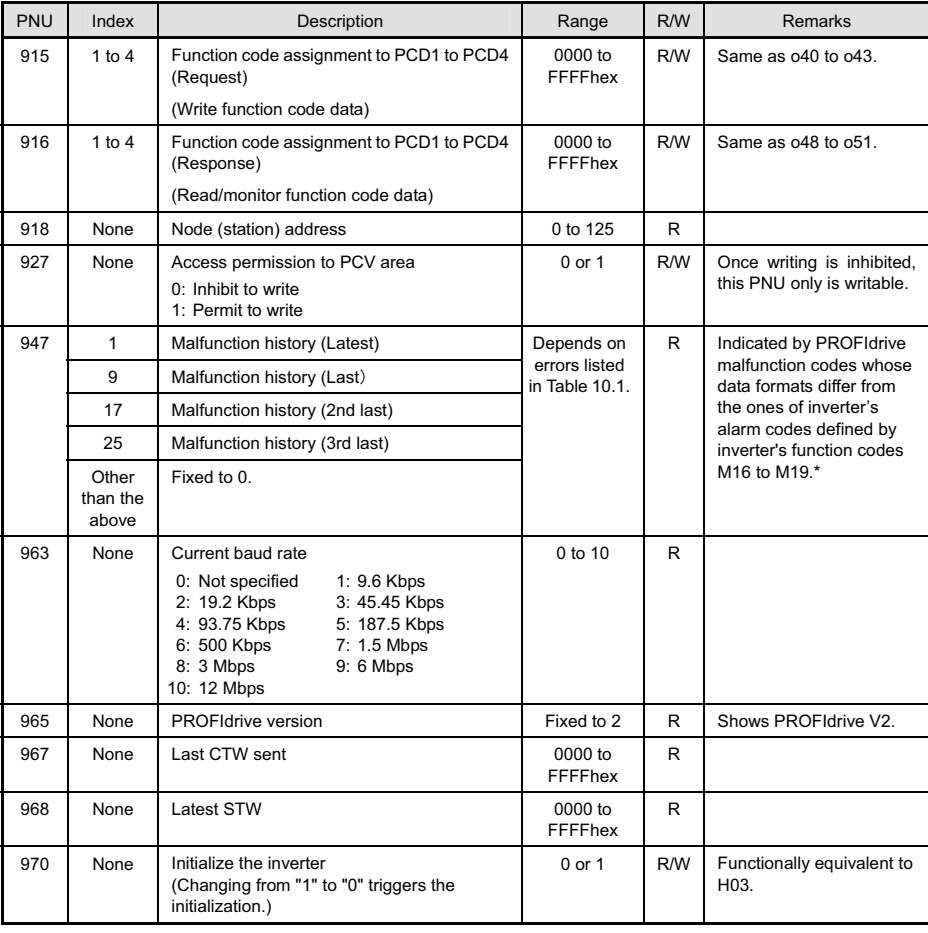

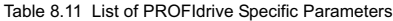

\* For the relationship between the malfunction codes and alarm codes, refer to Chapter 10 " LIST OF INVERTER ALARM CODES."

## **Chapter 9 INVERTER REACTION TO PROFIBUS COMMUNICATIONS ERRORS**

The PROFIBUS DP master node can be equipped with a watchdog timer (WDT) that detects communications timeout for monitoring the communications status. If this option receives no response within the WDT timeout length, it interprets the timeout state as an occurrence of a communications error.

Inverter's function codes o27 and o28 specify the inverter reaction to be taken after such an error occurrence. (See Table 9.1.)

- For the setup of WDT in the PROFIBUS DP master equipment, see the user's manual of your master equipment.
- For the error indication on the option at the time of a communications error, see Chapter 2, Section 2.5 "Status Indicator LEDs."

Note If a communications error occurs immediately after the inverter and this option are powered on, no  $E-5$  $\bigcap$ trip will be issued. The  $\mathsf{E}\text{-}\mathsf{S}\text{trip}$  is issued when a communications error is detected after once the option received data normally.

| o <sub>27</sub> data    | o <sub>28</sub> data | Inverter reaction to PROFIBUS DP<br>communications errors                                                                                                    | <b>Remarks</b>                                                                                                    |  |
|-------------------------|----------------------|----------------------------------------------------------------------------------------------------|----------------------------------------------------------------------------------------------------|--|
| 0.<br>4 to 9            | Invalid              | Immediately coast to a stop and trip with $E-5$ .                                                                                                    |                                                                                                    |  |
| 1                       | $0.0$ s to 60.0 s    | After the time specified by o28, coast to a stop and<br>trip with $E-5$ .                                                                                                    |                                                                                                    |  |
| $\overline{2}$          | $0.0$ s to 60.0 s    | If the inverter receives any data within the time<br>specified by o28, ignore the communications error.<br>After the timeout, coast to a stop and trip with $\mathcal{E} \sim 5$ . |                                                                                                    |  |
| 3.<br>13 to 15          | Invalid              | Keep the current operation, ignoring the<br>communications error.<br>(No $E-5$ trip)                                                                                               | During the communications<br>error state, the LED<br>displays the abnormal<br>state.<br>(PWR: Flashes in red,<br>OFFL: Lights in red.) |  |
| 10                      | Invalid              | Immediately decelerate to a stop. Issue $\mathcal{E}\text{-}\mathcal{E}$ after<br>stopping.                                                                                        | The inverter's function<br>code F08 specifies the<br>deceleration time.                                                                |  |
| 11<br>$0.0$ s to 60.0 s |                      | After the time specified by o28, decelerate to a<br>stop. Issue $E-5$ after stopping.                                                                                              | Same as above.                                                                                                    |  |
| 12                      | $0.0$ s to 60.0 s    | If the inverter receives any data within the time<br>specified by o28, ignore the communications error.<br>After the timeout, decelerate to a stop and trip with<br>Er 5.          | Same as above.                                                                                                    |  |

Table 9.1 Inverter Reaction to PROFIBUS DP Communications Errors Using Function Codes o27 and o28

## **Chapter 10 LIST OF INVERTER ALARM CODES**

In PROFIBUS DP communication, alarms that occur in the inverter can be monitored with malfunction codes in the PROFIdrive specific parameter PNU974 or with alarm codes in the inverter's function codes M16 through M19.

(1) PROFldrive specific parameter PNU947

(2) Inverter's function codes M16, M17, M18 and M19 (latest, last, 2nd last, and 3rd last alarm codes).

Table 10.1 lists their malfunction codes and alarm codes.

The data format used for PNU947 is different from that for the inverter's function codes M16 to M19.

For details about PNU947, refer to Chapter 8, Section 8.3 (4) "PROFIdrive Specific Parameters."

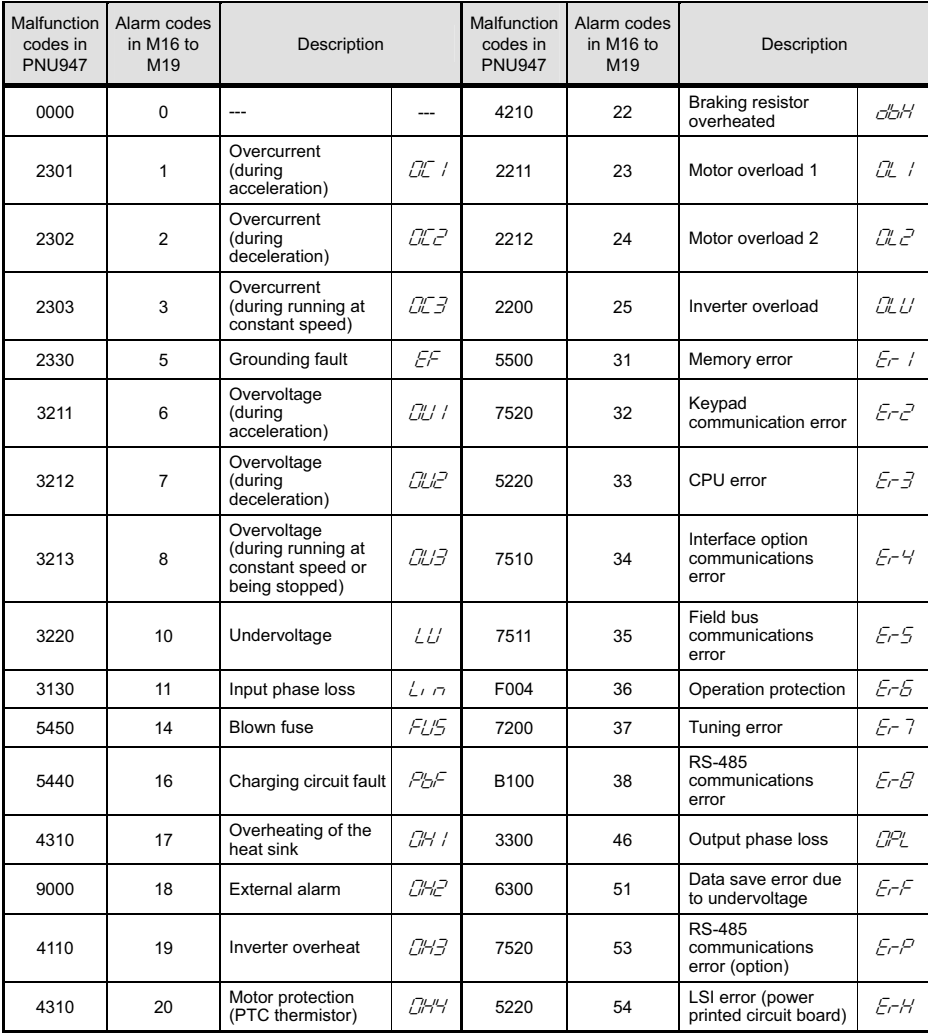

Table 10.1 Malfunction Codes and Alarm Codes

## **Chapter 11 TROUBLESHOOTING**

If any problem occurs with the option, follow the procedures below.

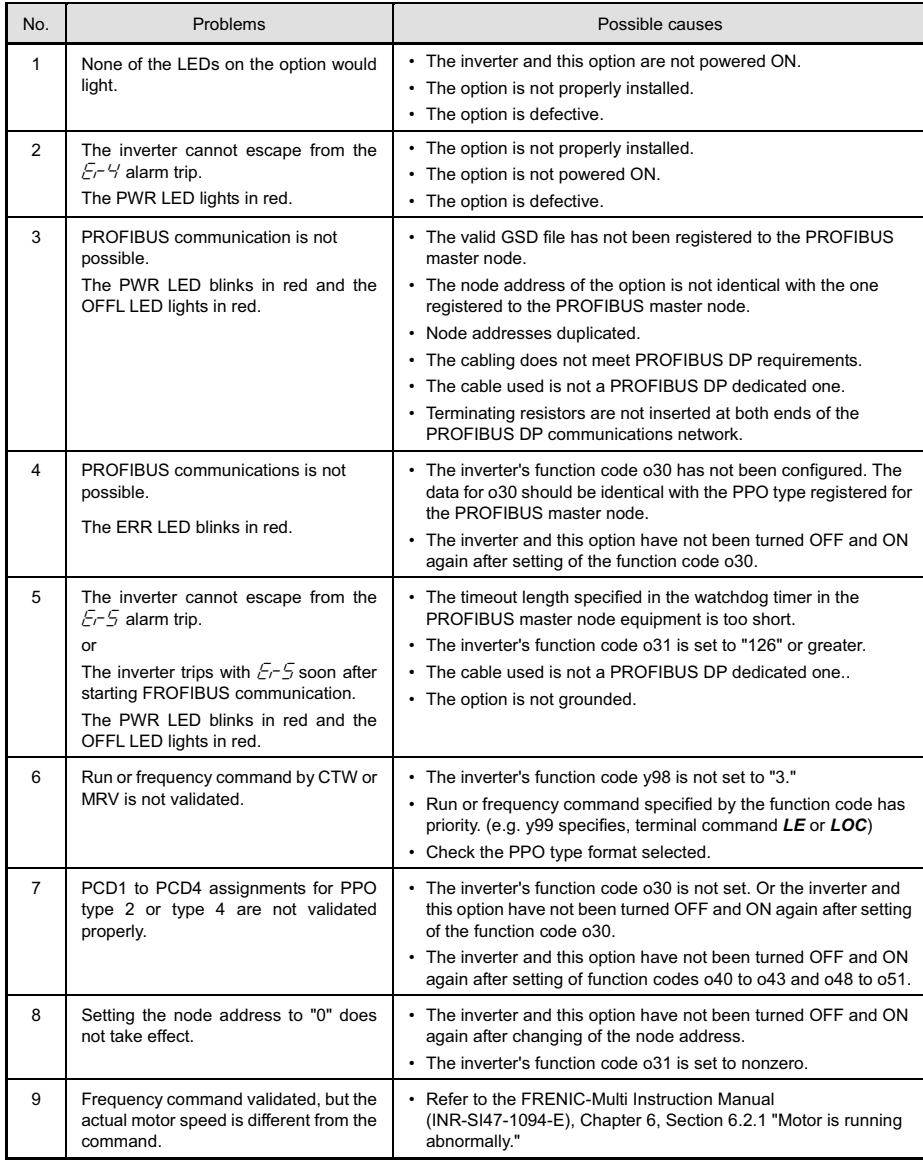

## **Chapter 12 SPECIFICATIONS**

## **12.1 General Specifications**

For items not contained in the following table, the specifications of the inverter apply.

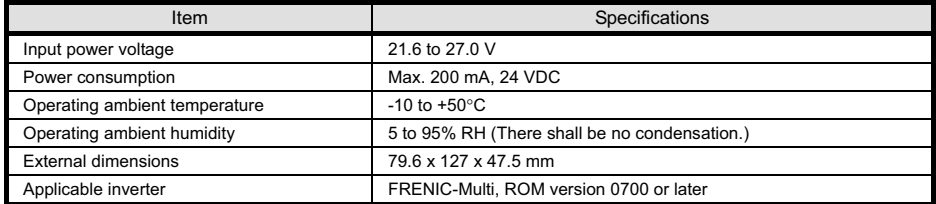

## **12.2 Communications Specifications**

For the items not covered in this section, the specifications of the PROFIBUS DP apply.

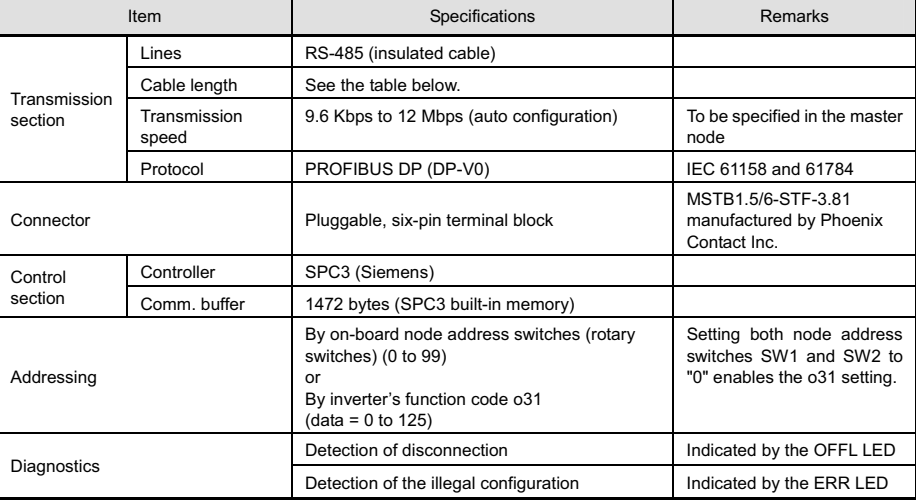

Maximum cable length per segment for PROFIBUS DP specific cable

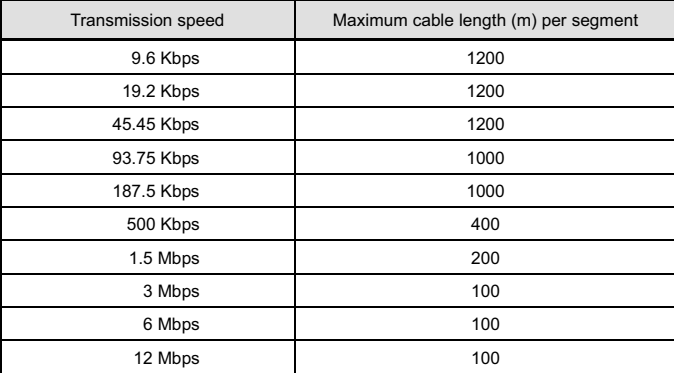

# **MEMO**

## **PROFIBUS DP Interface Card "OPC-E1-PDP"**

## **Instruction Manual**

First Edition, March 2007

Fuji Electric FA Components & Systems Co., Ltd.

The purpose of this manual is to provide accurate information in the handling, setting up and operating of PROFIBUS DP Interface Option "OPC-E1-PDP" for the FRENIC-Multi series of inverters. Please feel free to send your comments regarding any errors or omissions you may have found, or any suggestions you may have for generally improving the manual.

In no event will Fuji Electric FA Components & Systems Co., Ltd. be liable for any direct or indirect damages resulting from the application of the information in this manual.

## **Fuji Electric FA Components & Systems Co., Ltd.**

Mitsui Sumitomo Bank Ningyo-cho Bldg., 5-7, Nihonbashi, Odemma-cho, Chuo-ku, Tokyo, 103-0011, Japan Phone: +81 3 5847 8011 Fax: +81 3 5847 8172 **URL http://www.fujielectric.co.jp/fcs/** 

2007-03 (G03/G03) 1CM